# **Power2Go CyberLink**

Benutzerhandbuch

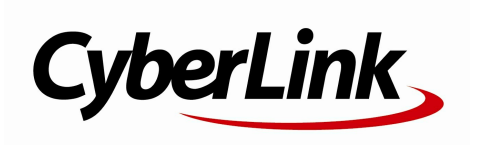

## **Copyright und Garantieausschluss**

Alle Rechte vorbehalten. Dieses Dokument darf ohne vorherige schriftliche Genehmigung der CyberLink Corporation weder vollständig noch teilweise vervielfältigt, in einem Datenabrufsystem gespeichert oder in irgendeiner Form und mit irgendwelchen Hilfsmitteln elektronisch, mechanisch, magnetisch, optisch, chemisch, manuell oder anderweitig übertragen werden.

So weit es das geltende Recht zulässt, WIRD Power2Go AUSDRÜCKLICH OHNE MÄNGELGEWÄHR UND OHNE AUSDRÜCKLICHE ODER STILLSCHWEIGEND EINGESCHLOSSENE GARANTIE für durch oder in Verbindung mit Power2Go erbrachte Informationen, Leistungen oder Produkte AUSGELIEFERT, EINSCHLIESSLICH ABER NICHT BEGRENZT AUF DIE STILLSCHWEIGEND EINGESCHLOSSENE GEWÄHRLEISTUNG, DASS DIE SOFTWARE VON MARKTGÄNGIGER QUALITÄT UND FÜR EINEN BESTIMMTEN ZWECK GEEIGNET IST.

MIT DEM GEBRAUCH DIESER SOFTWARE ERKLÄREN SIE, DASS CYBERLINK NICHT FÜR IRGENDWELCHE DIREKTEN, INDIREKTEN ODER FOLGESCHÄDEN HAFTBAR GEMACHT WERDEN KANN, DIE AUS DER VERWENDUNG DIESER SOFTWARE ODER DER IN DIESER PACKUNG ENTHALTENEN MATERIALIEN **ENSTEHEN** 

Diese Bedingungen sollen in Übereinstimmung mit den Gesetzen von Taiwan geregelt und ausgelegt werden.

Power2Go ist ein eingetragenes Warenzeichen. Die anderen in dieser Veröffentlichung genannten Firmen- und Produktnamen dienen nur Identifikationszwecken und sind das Eigentum ihrer jeweiligen Besitzer. Dolby, Pro Logic, MLP Lossless, Surround EX, und das doppelte D-Symbol sind Warenzeichen von Dolby Laboratories.

#### **CyberLink Internationaler Hauptsitz:**

CyberLink Corporation, 15F, No.100, Min-Chiuan Road, Hsin-Tian City, Taipeh Hsien, Taiwan

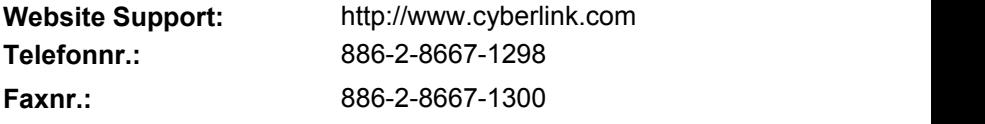

Copyright © 2013 CyberLink Corporation. All rights reserved.

# **Inhalt**

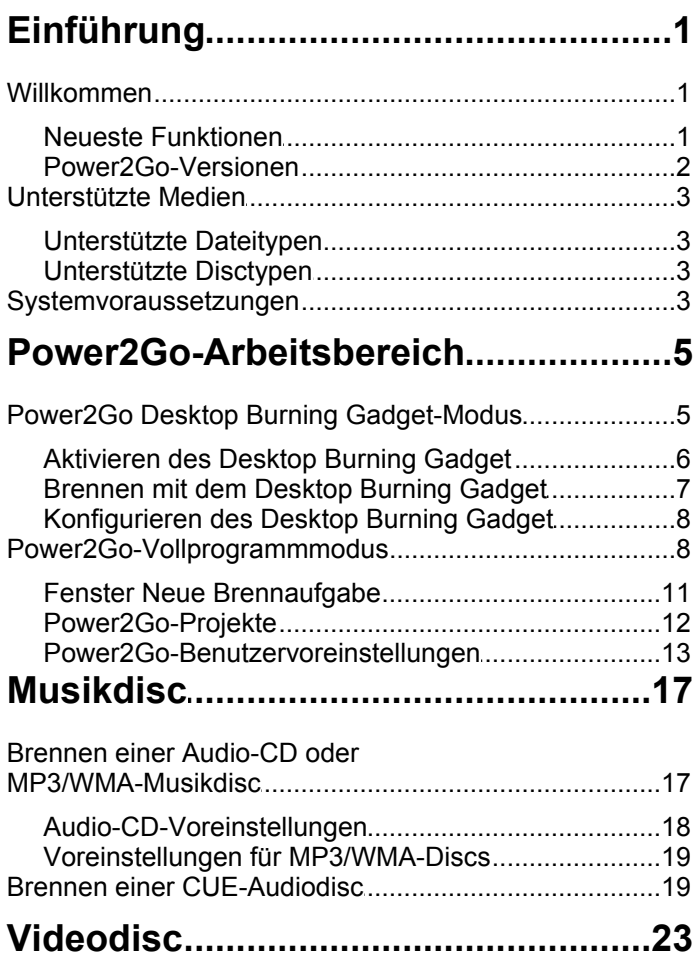

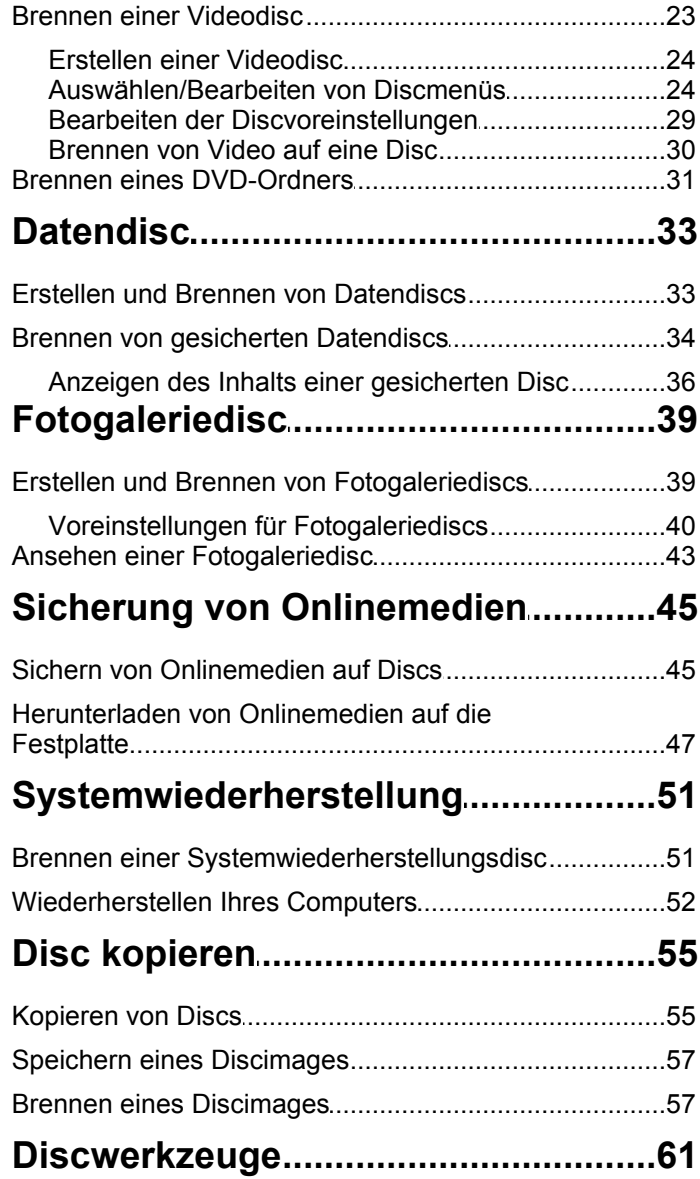

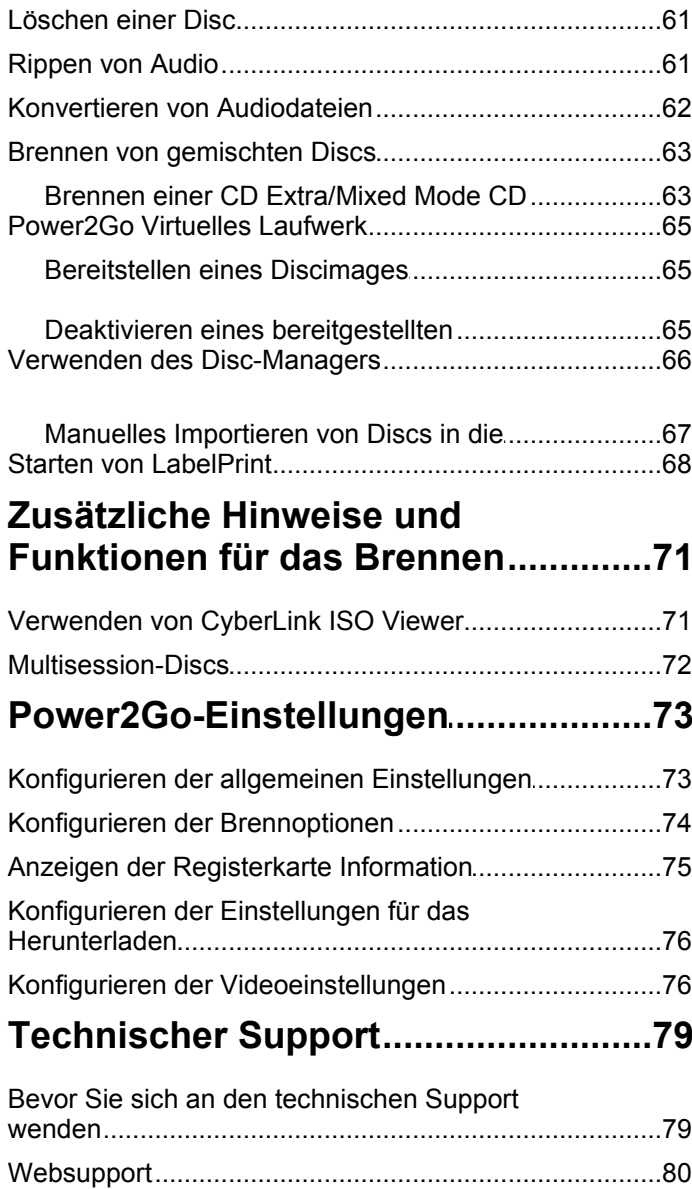

# <span id="page-6-0"></span>**Einführung Kapitel 1:**

Dieses Kapitel stellt das CyberLink Power2Go-Programm vor und enthält einen Überblick über die neuesten Funktionen. Es beschreibt außerdem die verfügbaren Power2Go-Versionen, listet die unterstützten Medientypen auf und informiertüber die empfohlenen Systemvoraussetzungen.

*Hinweis: Dieses Dokument darf nur für Referenz- und Informationszwecke verwendet werden. Änderungen am Inhaltund dem entsprechenden Programm sind ohne Ankündigung vorbehalten.*

# <span id="page-6-1"></span>**Willkommen**

Willkommen bei der CyberLink-Familie der digitalen Medienwerkzeuge. CyberLink Power2Go ist eine Brennsoftware für alle Medien, die alle Laufwerke und Discs, darunter CD, DVD und Blu-ray-Disc(TM), unterstützt.

Sie können mit CyberLink Power2Go Datendiscs, Musikdiscs, Fotogaleriediscs, Videodiscs und sogar Systemwiederherstellungsdiscs erstellen und brennen. Außerdem können Sie Ihre Onlinemedien sichern, eine Bibliothek Ihrer gebrannten Discs im Disc-Manager anzeigen oder mit den praktischen Discwerkzeugen löschen und kopieren, Discimages als virtuelle Laufwerke bereitstellen und vieles mehr.

CyberLink Power2Go ist eine All-in-One-Brennsoftware für den PC.

## <span id="page-6-2"></span>**Neueste Funktionen**

Dieser Abschnitt beschreibt die neuesten Funktionen des Programms CyberLink Power2Go.

#### **Disc-Manager\***

- Fügen Sie neu gebrannte Discs der Disc-Manager-Bibliothek hinzu.
- Importieren Sie zuvor gebrannte Discs in den Disc-Manager.
- Verwenden Sie den Disc-Manager, um zuvor gebrannte Dateien und Discs auf einfache Weise ausfindig zu machen.

#### **Sicherung von Onlinemedien\***

• Durchsuchen Sie die Fotos, die Sie auf Flickr und Facebook gespeichert

- haben, und laden Sie sie auf Ihre Festplatte herunter.<br>Greifen Sie auf die Videos zu, die Sie auf YouTube, Facebook und Vimeo gespeichert haben, und laden Sie sie auf Ihre Festplatte herunter.<br>Sichern Sie die Onlinemedien, indem Sie sie direkt auf eine Disc brennen.
- 

#### **Unterstützung neuer Formate**

- Importieren Sie eine CUE-Datei, um eine komplette Audiodisc mit Titellisten und Albuminformationen zu brennen.
- $\bullet$  Erstellen Sie Audiodiscs mit Audiodateien in den Formaten APE\* und FLAC\*.
- Rippen Sie eine Audio-CD, und speichern Sie die Dateien in den Audiodateiformaten APE\* und FLAC\*.
- Konvertieren Sie vorhandenes Audio in die Dateiformate APE\* oder FLAC\*.

*Hinweis: \* Diese Funktion ist in einigen Versionen von CyberLink Power2Go nicht verfügbar.*

## <span id="page-7-0"></span>**Power2Go-Versionen**

Die Ihnen zur Verfügung stehenden Funktionen in CyberLink Power2Go hängen von der Version ab, die auf Ihrem Computer installiert ist.

Sie können nachsehen, welche Version von CyberLink Power2Go Sie verwenden, in dem Sie Strg+B auf der Tastatur drücken oder **Hilfe > Power2Go Info** auswählen.

## **Aktualisieren von Power2Go**

Softwareupgrades und -aktualisierungen (Patches) werden regelmäßig von CyberLink zur Verfügung gestellt. CyberLink Power2Go fordert Sie automatisch zum Upgrade oder zur Aktualisierung auf, wenn eines von beiden verfügbar ist.

So aktualisieren Sie die Software:

- 1. Klicken Sie auf die Schaltfläche  $\bigcirc$  um das Fenster "Upgradeinformationen" anzuzeigen.
- 2. Klicken Sie auf die Funktion, auf die Sie ein Upgrade durchführen möchten, oder auf den Patch, mit dem Sie CyberLink Power2Go aktualisieren möchten.
- 3. Ein Webbrowserfenster wird geöffnet, in dem Sie Produktupgrades kaufen

oder die neueste Patchaktualisierung herunterladen können.

# <span id="page-8-0"></span>**Unterstützte Medien**

Im Folgenden finden Sie eine Liste von Medien, die von CyberLink Power2Go unterstützt werden. Beachten Sie, dass die tatsächlich von Ihrer Version des Programms unterstützten Medien von der auf Ihrem Computer installierten Version abhängen.

## <span id="page-8-1"></span>**Unterstützte Dateitypen**

Außer beim Erstellen von Datendiscs (die für sämtliche Dateitypen verwendet werden können) enthält die folgende Liste diejenigen Dateitypen, die Sie beim Erstellen von Musik-, Video- oder Fotodiscs in CyberLink Power2Go importieren können.

- **Audio-Formate**: APE, FLAC, MP3, M4A, WAV, WMA
- **Video-Formate**: ASF, AVI, DAT, DVR-MS, FLV, M2T, M2TS, MKV, MOV, MOD, MP4, MPE, MPEG, MPG, MTS, TS, TOD, VOB, VRO, WMV, WTV
- **Bild-Formate**: BMP, GIF, JPE, JPEG, JPG, PNG, TIF, TIFF

## <span id="page-8-2"></span>**Unterstützte Disctypen**

CyberLink Power2Go unterstützt das Brennen der folgenden Disctypen:

- **CD**: CD-R/RW
- **DVD**: DVD-R/RW, DVD-R/RW DL, DVD+R/RW, DVD+R/RW DL, DVD-RAM
- **Blu-ray-Disc**: BDXL, BD-R, BD-R DL, BD-RE, BD-RE DL

# <span id="page-8-3"></span>**Systemvoraussetzungen**

Die unten aufgelisteten Systemvoraussetzungen werden als Mindestvoraussetzungen für das Brennen empfohlen. Es kann vorkommen, dass Ihr System zwar die empfohlenen Mindestvoraussetzungen erfüllt, für bestimmte Brennaufgaben aber zusätzliche Kapazitäten nötig sind.

**Mindestsystemvoraussetzungen**

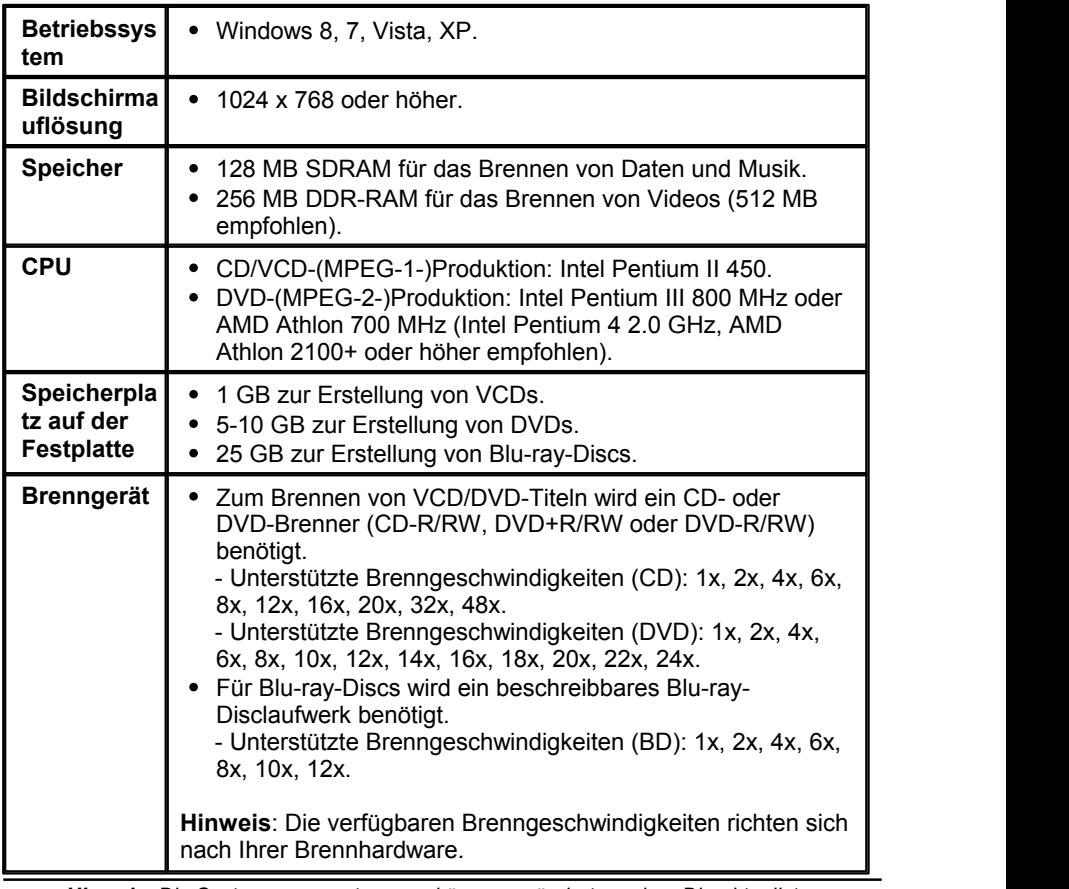

*Hinweis: Die Systemvoraussetzungen können geändert werden. Die aktuellsten Systemvoraussetzungen finden Sie auf der CyberLink Power2Go-Website unter http:// www.cyberlink.com.*

## <span id="page-10-0"></span>**Power2Go-Arbeitsbereich Kapitel 2:**

Dieses Kapitel bietet einen Überblick über den CyberLink Power2Go- Arbeitsbereich und die verfügbaren Programmmodi. CyberLink Power2Go hat mehrere Fenster, die sich vom Aussehen her leicht voneinander unterscheiden. Diese Fenster enthalten jedoch mehrere gleichbleibende Funktionen, die Ihnen die Durchführung Ihrer Brennprojekte erleichtern.

Das CyberLink Power2Go-Programm kann in einem von zwei Modi ausgeführt werden:

- Power2Go Desktop Burning [Gadget-Modus](#page-10-1)
- [Power2Go-Vollprogrammmodus](#page-13-1)

Der Power2Go Desktop Burning Gadget-Modus ist der einfachere der beiden Modi, der Ihnen das Brennen von Discs in nur zwei Schritten ermöglicht. Der Power2Go-Vollprogrammmodus bietet Zugriff auf alle Brennfunktionen und verfügbaren Discwerkzeuge des Programms.

# <span id="page-10-1"></span>**Power2Go Desktop Burning Gadget-Modus**

Das Power2Go Desktop Burning Gadget macht das Brennen von Discs schnell und einfach. Es befindet sich auf Ihrem Desktop (falls aktiviert), so dass Sie Dateien bequem dorthin ziehen und ablegen können, während Sie arbeiten. CyberLink Power2Go bereitet die Medien auf das Brennen vor und bietet eine direkte Brennfunktion an, wenn Sie bereit sind.

Das Desktop Burning Gadget ist jetzt in allen Versionen von Windows verfügbar und verwendet die folgenden Symbole:

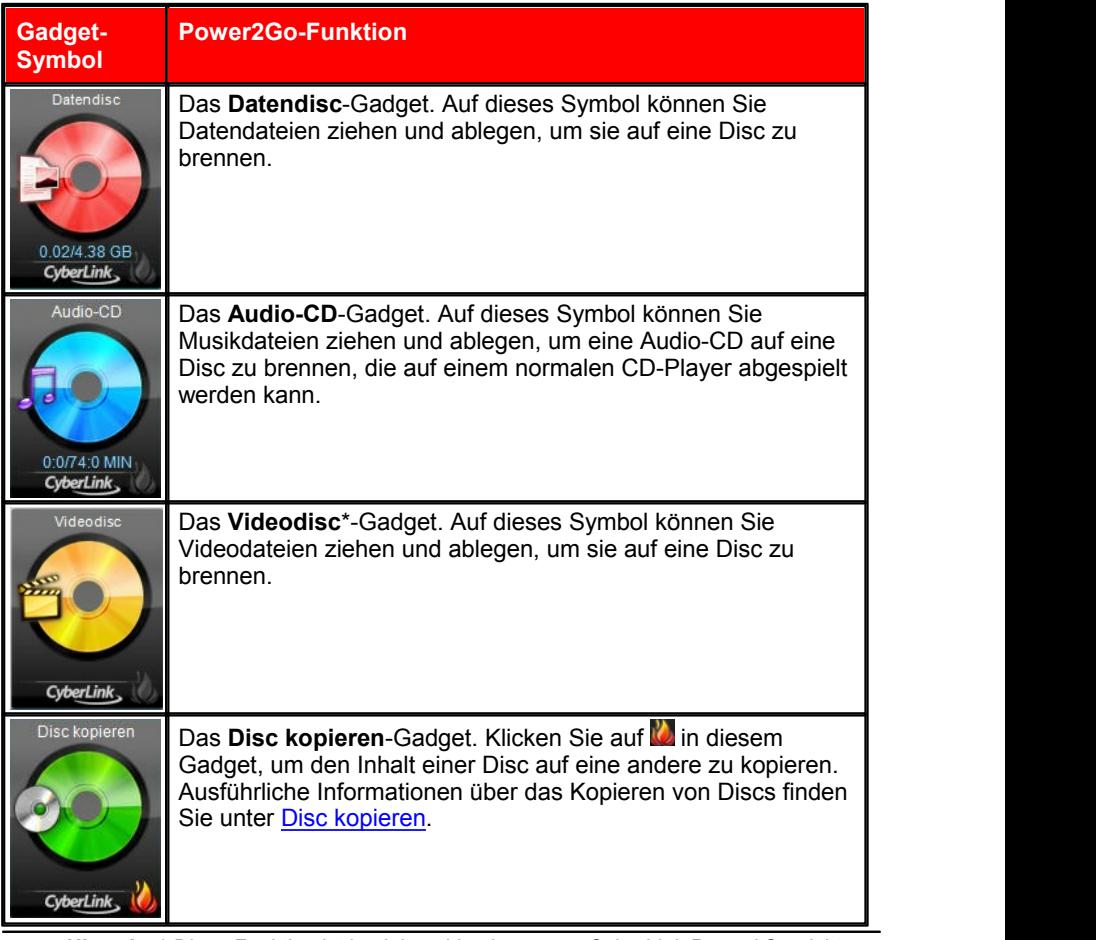

*Hinweis: \* Diese Funktion ist in einigen Versionen von CyberLink Power2Go nicht verfügbar.*

## <span id="page-11-0"></span>**Aktivieren des Desktop Burning Gadget**

Wenn Sie CyberLink Power2Go zum ersten Mal installieren, wird das Desktop Burning Gadget automatisch aktiviert. Wenn es ausgeführt wird, wird das Symbol im Windows-Infobereich (Taskleiste) angezeigt. Doppelklicken Sie auf das

Symbol, um das Gadget anzuzeigen, oder klicken Sie mit der rechten Maustaste, um weitere Optionen aufzurufen.

Wenn das Power2Go Desktop Burning Gadget nicht ausgeführt wird, können Sie es durch Auswahl der Option **CyberLink Power2Go 9> Desktop Burning Gadget** im Windows-Startmenü aktivieren. In Windows 8 klicken Sie einfach auf die Windows-Schaltfläche und geben dann "Desktop Burning Gadget" ein.

## <span id="page-12-0"></span>**Brennen mit dem Desktop Burning Gadget**

So brennen Sie eine Disc mit dem Desktop Burning Gadget:

- 1. Suchen Sie auf Ihrem Computer nach den Dateien, die Sie brennen möchten.
- 2. Sie können alle Dateien, die Sie auf die Disc brennen möchten, auf das entsprechende Desktop Burning Gadget-Symbol ziehen und dort ablegen, d. h. Musikdateien auf das Audio-CD-Gadget, Videodateien auf das Videodisc-Gadget usw.
- 3. Klicken Sie im Power2Go Desktop Burning Gadget auf **U**, um den Brennvorgang zu starten.

## **Brenntipps für das Desktop Burning Gadget**

Hier sind einige Tipps, die Sie kennen sollten, wenn Sie mit dem Desktop Burning Gadget brennen:

• Um zwischen Funktionen im Desktop Burning Gadget zu wechseln, klicken

Sie auf die Pfeile an der Oberseite des Symbols . Datendisc

- Klicken Sie auf das Symbol **B**unten links im Desktop Burning Gadget, um ein Fenster zu öffnen und eine detaillierte Liste des zu brennenden Inhalts anzuzeigen.
- Alle mit dem Desktop Burning Gadget gebrannten Musikdiscs besitzen das Audio-CD-Format.
- Wenn Sie Videodateien auf das Audiodisc-Symbol ziehen und ablegen, wird CyberLink Power2Go die Audiospur aus den Videodateien zum Brennen extrahieren.

## <span id="page-13-0"></span>**Konfigurieren des Desktop Burning Gadget**

Klicken Sie mit der rechten Maustaste auf das Symbol **budgen Windows-Infobereich** (Taskleiste), um eine Liste von Optionen zur Konfiguration des Desktop Burning Gadget anzuzeigen.

Die Liste der Optionen enthält:

- **Immer im Vordergrund**: Wählen Sie diese Option aus, damit das Desktop Burning Gadget stets vor allen Programmen angezeigt wird, die Sie ausführen.
- **Programm bei Systemstart ausführen**: Wählen Sie diese Option aus, um das Desktop Burning Gadget automatisch beim Einschalten des Computers zu starten.
- **CyberLink Virtuelles Laufwerk**: Klicken Sie auf diese Option, um das Fenster "CyberLink Virtuelles Laufwerk" anzuzeigen, in dem Sie Imagedateien und vieles mehr bereitstellen können. Weitere Informationen finden Sie unter [Power2Go](#page-70-0) Virtuelles Laufwerk.
- **Disc löschen**:Wählen Sie diese Option aus, um eine wiederbeschreibbare Disc zu löschen, die sich gerade im Disclaufwerk befindet.
- **Info**: Wählen Sie diese Option aus, um die CyberLink Power2Go- Versionsinformationen anzuzeigen.
- **Hilfe**: Wählen Sie diese Option aus, um diese Hilfedatei zu öffnen.
- **Beenden**: Wählen Sie diese Option aus, um das Desktop Burning Gadget zu schließen.

# <span id="page-13-1"></span>**Power2Go-Vollprogrammmodus**

Der Power2Go-Vollprogrammmodus ist der Hauptmodus von CyberLink Power2Go. Sie können in diesem Modus auf alle Funktionen des Programms im Fenster "Neue Aufgabe" zugreifen, das beim Start von CyberLink Power2Go automatisch angezeigt wird.

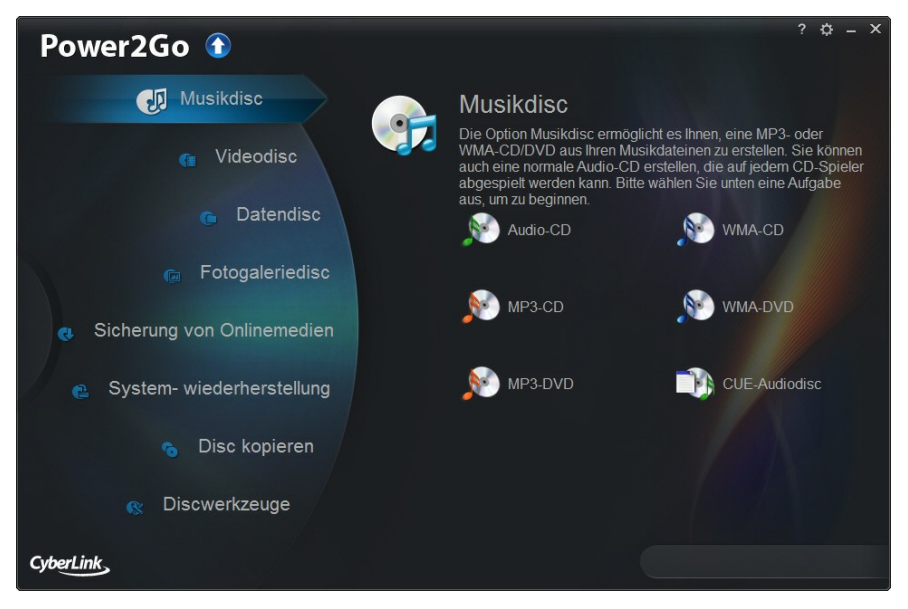

Um ein Projekt zu starten, wählen Sie einfach eine Aufgabe auf der linken Seite und danach die Aufgabenfunktion aus, die Sie durchführen möchten. Die folgende Liste enthält die CyberLink Power2Go-Aufgaben, auf die Sie im Fenster "Neue Aufgabe" zugreifen können:

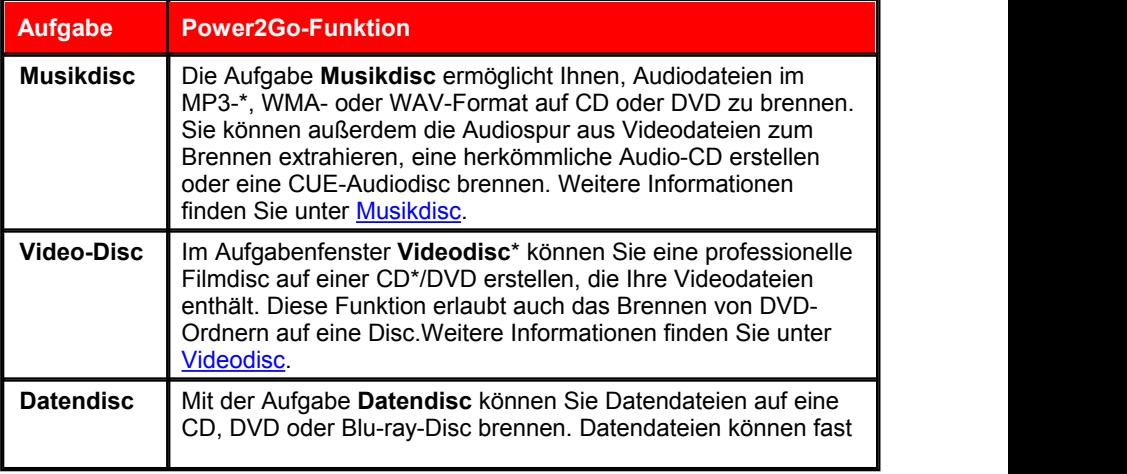

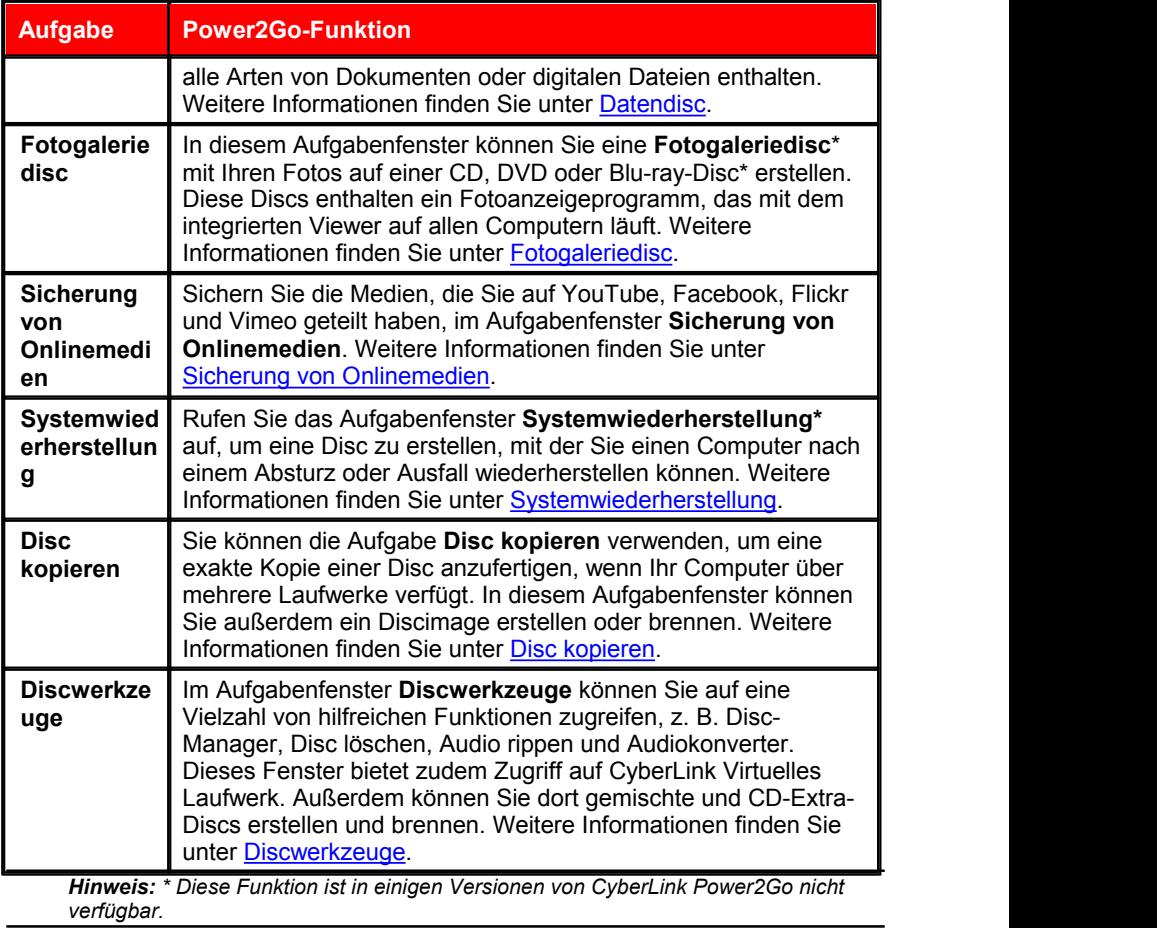

## <span id="page-16-0"></span>**Fenster Neue Brennaufgabe**

Wenn Sie eine neue Aufgabe im Power2Go-Vollprogrammmodus starten (außer bei der Erstellung einer Videodisc oder Verwendung der Discwerkzeuge), zeigt das Programm Folgendes an:

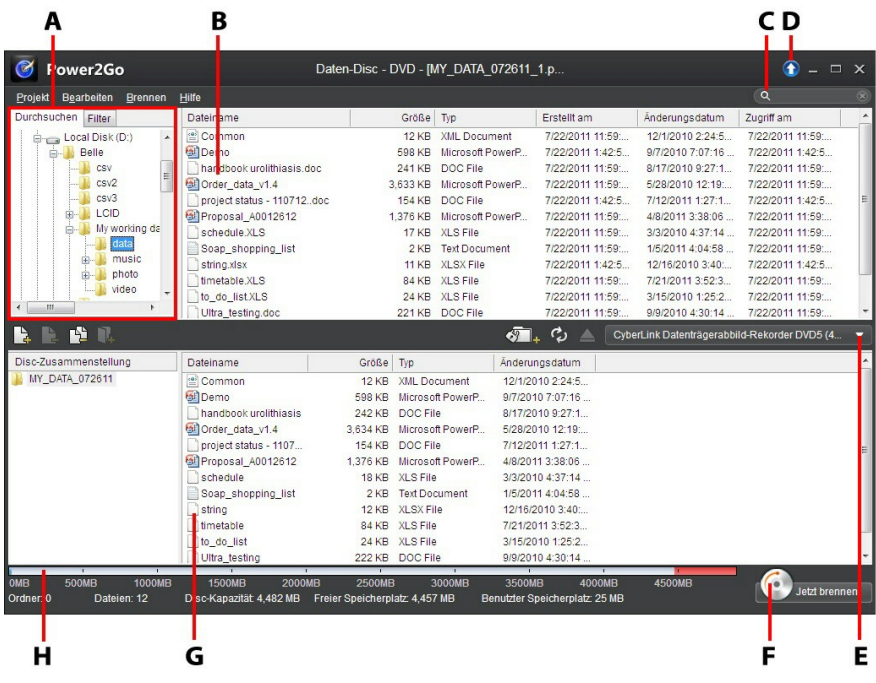

*A - Suchbereich, B - Medienbereich (Medien auf dem Computer), C - Suchfeld, D - Upgrade, E - Discbrenner auswählen, F - Brennen Jetzt brennen (Schaltfläche), G - Inhaltsbereich (Zu brennende/herunterzuladende Medien), H - Disc-Kapazitätsanzeige*

## <span id="page-16-1"></span>**Verwenden des Suchbereichs**

Der Suchbereich ist in den meisten Fenstern für neue Brennaufgaben verfügbar. Dieses nützliche Werkzeug kann Ihnen helfen, die gewünschten Medien schnell zu finden. Der Suchbereich kann jeweils über folgende Registerkarten verfügen: **Durchsuchen**, **Filter**, **Medien**, **Onlinemedien**.

*Hinweis: Sie können auch Stichwörter in das Suchfeld eingeben, um in einem speziellen Ordner auf Ihrem Computer Dateien zu suchen.*

#### **Registerkarte** "Durchsuchen"

Auf der Registerkarte **Durchsuchen** können Sie die Laufwerke und Ordner auf Ihrem Computer durchsuchen. Sie ist Windows Explorer ähnlich. Wenn Sie einen Ordner auswählen, werden die Dateien (in dem für den ausgewählten Disctyp unterstützten Format) im Medienbereich angezeigt.

#### **Registerkarte** "Filter"

Die Registerkarte **Filter** ist verfügbar, wenn Sie Datendiscs brennen. Auf dieser Registerkarte können Sie die Typen der zur Disc hinzuzufügenden Datendateien filtern, um den Suchvorgang zu vereinfachen.

Wählen Sie **Alle Dateien** aus, wenn Sie alle Dateien in einem Ordner anzeigen möchten, oder wählen Sie **Benutzerdefinierte Dateien** und danach die Dateitypen in der Liste aus, nach denen Sie suchen möchten. Klicken Sie auf **Bearbeiten**, um die Liste der Dateierweiterungen anzupassen, die CyberLink Power2Go zum Filtern verwenden soll. Sie können Dateierweiterungen zur Filterliste hinzufügen oder aus dieser entfernen, indem Sie die Schaltfläche **Bearbeiten** auswählen und die entsprechenden Änderungen vornehmen.

#### **Registerkarte** "Medien"

Verwenden Sie die Registerkarte **Medien** beim Erstellen von Musikdiscs, um schnell die Musikdateien zu finden, nach denen Sie suchen. CyberLink Power2Go verwendet den Dienst CyberLink-Medienbibliothek, um Ihre Musik nach Interpret, Album, Genre, Jahr und kürzlich hinzugefügt zu kategorisieren.

*Hinweis: Sie können die in der CyberLink-Medienbibliothek enthaltenen Ordner im Voreinstellungen-Fenster festlegen. Weitere Informationen finden Sie unter [Musikvoreinstellungen](#page-20-0).*

#### **Registerkarte** "Onlinemedien"

Im Aufgabenfenster "Sicherung von Onlinemedien" ist die Registerkarte "Onlinemedien" die einzige im Suchbereich verfügbare Option. Sie können sich über diese Registerkarte an Ihrem YouTube-, Facebook-, Flickr- und Vimeo-Konto anmelden und dann Mediendaten auf diesen Onlinemedien-Websites durchsuchen und sichern. Weitere Informationen finden Sie unter [Sicherung](#page-50-0) von [Onlinemedien](#page-50-0).

## <span id="page-17-0"></span>**Power2Go-Projekte**

Beim Erstellen von Discs zum Brennen im Fenster "Neue Brennaufgabe" von CyberLink Power2Go können Sie Brennprojekte im P2G-Format speichern, so dass Sie sie zu einem späteren Zeitpunkt bearbeiten und brennen können.

Um dies zu tun, wählen Sie **Projekt > Speichern** oder **Speichen unter** aus dem Menü. Um ein zuvor erstelltes Projektzu öffnen, wählen Sie **Projekt > Öffnen** im Menü aus.

## <span id="page-18-0"></span>**Power2Go-Benutzervoreinstellungen**

Verwenden Sie die CyberLink Power2Go-Voreinstellungen, um das temporäre Verzeichnis, die UI-Sprache und Kapazitätseinstellungen usw. des Programms einzustellen. Zum Öffnen des Voreinstellungen-Fensters wählen Sie im Menü **Bearbeiten > Voreinstellungen, oder klicken Sie im Fenster "Neue Aufgabe" auf** die Schaltfläche .

## **Allgemeine Voreinstellungen**

Stellen Sie die allgemeinen Voreinstellungen auf der Registerkarte **Allgemein** wie folgt ein:

- **Temporäres Verzeichnis**: Festlegen eines Arbeitsverzeichnisses, das CyberLink Power2Go verwendet, um temporäre Dateien während des Brennvorgangs zu speichern.
- **Alle "Nicht mehr anzeigen"-Meldungen in Dialogfeldern zurücksetzen**: Klicken Sie auf die Schaltfläche **Zurücksetzen**, um alle "Nicht mehr anzeigen"-Kontrollkästchen in den Meldungsdialogfeldern des Programms auf die Standardeinstellungen zurückzusetzen. Alle Meldungsdialogfelder, die das Kontrollkästchen "Nicht mehr anzeigen" enthalten, werden erneut angezeigt, wenn Sie auf diese Schaltfläche klicken.
- **Disc-Etikett nach abgeschlossenem Brennvorgang drucken**: Wählen Sie diese Option aus, wenn CyberLink Power2Go die Schaltfläche **Etikett drucken** im Brennbestätigungsfenster anzeigen soll. Wenn CyberLink LabelPrint installiert ist, können Sie auf diese Schaltfläche klicken, um ein Disc-Etikett für die gebrannte Disc zu erstellen.
- **Desktop Burning Gadget bei Windows-Start ausführen**: Wählen Sie diese Option aus, wenn das Desktop Burning Gadget beim Einschalten des Computers automatisch gestartet werden soll.
- **Discinformationen beim Brennenvon Discs automatisch der Disc- Manager-Bibliothek hinzufügen**: Wählen Sie diese Option aus, wenn CyberLink Power2Go alle Discs, die Sie brennen, automatisch zur Disc- Manager-Bibliothek hinzufügen soll.

## **Kapazitätsvoreinstellungen**

Auf der Registerkarte **Kapazität** können Sie eine benutzerdefinierte Discgröße für das Brennen von Inhalt auf CD angeben, wenn Sie Discs verwenden, die mehr als 700 MB speichern können. Die Voreinstellungen sind wie folgt:

- **Automatische Erkennung**: Automatische Erkennung der Disc-Kapazität durch CyberLink Power2Go.
- **CD-R/RW-Kapazität anpassen**: Wählen Sie diese Option aus, und geben Sie anschließend die neue Größe (in Minuten) in das zur Verfügung stehende Feld ein, um eine Disc-Kapazität anzugeben.

## <span id="page-20-0"></span>**Musikvoreinstellungen**

Auf der Registerkarte **Musik** können Sie wie folgt den Download von Musikinformationen aktivieren, wenn Sie Musikdiscs erstellen, und außerdem der CyberLink-Medienbibliothek Ordner hinzufügen:

- **Album-/Discinformationen automatisch aus dem Internet abrufen**: Wählen Sie diese Option aus, damit CyberLink Power2Go beim Rippen von Audiodateien automatisch Lied- und Albuminformationen abruft.
- Im Abschnitt "Medienbibliothek" der Registerkarte Musikvoreinstellungen können Sie derCyberLink-Medienbibliothek einen Ordner hinzufügen. Die CyberLink-Medienbibliothek ist auf der Registerkarte "Medien" im Suchbereich verfügbar, wenn Sie eine Musikdisc erstellen. Zum Hinzufügen eines Ordners klicken Sie auf die Schaltfläche **Hinzufügen** und suchen und wählen den Ordner aus, den Sie hinzufügen möchten. Klicken Sie dann auf **OK**. CyberLink Power2Go überwacht diesen Ordner, und ihm hinzugefügte neue Musik wird automatisch der Medienbibliothek hinzugefügt.

## **Sprachvoreinstellungen**

Stellen Sie die Voreinstellungen der Sprache der Benutzeroberfläche auf der Registerkarte **Sprache** wie folgt ein:

- **Standard-Systemsprache benutzen**: Wählen Sie diese Option aus, wenn die Sprachanzeige in CyberLink Power2Go dieselbe sein soll wie die Standardsprache Ihres Betriebssystems.
- **Benutzerdefiniert**: Wählen Sie diese Option und anschließend die Sprache,<br>die Sie für CyberLink Power2Go verwenden möchten, in der Dropdownliste aus.

# <span id="page-22-0"></span>**Musikdisc Kapitel 3:**

Die Option **Musikdisc** ermöglicht Ihnen das Erstellen einer MP3- oder WMA-CD/ DVD mit Ihren Musikdateien oder das Erstellen einer normalen Audio-CD, die auf einem herkömmlichen CD-Player abgespielt werden kann. Außerdem können Sie eine CUE-Datei (und ihre zugehörige Audiodatei) importieren, um eine CUE- Audiodisc zu erstellen.

# **Brennen einer Audio-CD oder MP3/WMA-Musikdisc**

So brennen Sie eine Musik-CD oder eine MP3/WMA-Musikdisc:

- 1. Klicken Sie im Fenster "Neue Aufgabe" auf die Option **Musikdisc**, und wählen Sie den Typ der zu erstellenden Musikdisc (**Audio-CD**, **WMA-CD**, **MP3-CD**, **WMA-DVD**, **MP3-DVD**) aus. Es erscheint das Fenster Musikdisc.
- 2. Verwenden Sie den Suchbereich (weitere Informationen finden Sie unter Verwenden des [Suchbereichs](#page-16-1)) zum Auffinden der Musik, die Sie zu Ihrer Disc hinzufügen möchten.Wählen Sie die Dateien aus, die Sie brennen möchten, um sie anschließend in den Inhaltsbereich zu ziehen und dort abzulegen.

*Hinweis: Sie können auch auf die Schaltfläche klicken, um die Musikdateien hinzuzufügen, oder auf die anderen verfügbaren Schaltflächen, um die Musik zu sortieren und eine Vorschau anzuzeigen. Wenn Sie die Audiospur aus einem Videoclip extrahieren und zu Ihrer Musikdisc hinzufügen möchten, fügen Sie einfach den Videoclip zur Disc hinzu.*

3. Wenn Sie die Musikdatei bearbeiten oder Effekte hinzufügen möchten,<br>wählen Sie sie aus, und klicken Sie anschließend auf die Schaltfläche , um sie in CyberLink WaveEditor\* zu bearbeiten. Lesen Sie die Hilfedatei im CyberLink WaveEditor. Sie finden dort detaillierte Informationen über das Bearbeiten von Audio in diesem Programm. Nach der Bearbeitung der Audiodatei wird die aktualisierte Datei zurück in den Inhaltsbereich gestellt.

4. Klicken Sie bei Bedarf auf Schaltfläche **Bearbeiten**, um die Audioqualität der Disc einzustellen, CD-Text hinzuzufügen usw. Wenn Sie eine Audio-CD erstellen, lesen Sie [Audio-CD-Voreinstellungen](#page-23-0). Wenn Sie eine MP3/WMA- Musikdisc erstellen, lesen Sie Voreinstellungen für [MP3/WMA-Discs.](#page-24-0)

- 5. Wenn Sie den gesamten Inhalt, den Sie auf Ihrer Disc haben möchten, hinzugefügt haben, klicken Sie auf die Schaltfläche **Jetzt brennen**.
- 6. Passen Sie bei Bedarf die Einstellungen auf den Registerkarten **Allgemein** und **Optionen** an (weitere Informationen finden Sie in verwandten Abschnitten unter [Power2Go-Einstellungen\)](#page-78-0).
- 7. Klicken Sie auf **Brennen**, wenn Sie zum Brennen der Disc bereit sind.

*Hinweis: Wählen Sie die Option Nach dem Brennenautomatisch herunterfahren aus, wenn CyberLink Power2Go den Computer automatisch herunterfahren soll, nachdem die Disc erfolgreich gebrannt wurde.*

- 8. Wählen Sie nach dem Abschluss des Brennvorgangs eine der folgenden Optionen in dem sich öffnenden Fenster:
	- Klicken Sie auf den Link **Protokoll anzeigen**, um das Brennprotokoll anzuzeigen. Das Protokoll wird im Standardtexteditor geöffnet, in dem Sie es anzeigen und speichern können.
	- Klicken Sie auf **Etikett drucken**, um ein Disc-Etikett für die Disc in CyberLink
	- LabelPrint (sofern auf dem Computer installiert) zu erstellen.<br>Klicken Sie auf **Etikett aufzeichnen**, um einen Foto-Snapshot aufzunehmen, mit dessen Hilfe die gebrannte Disc im Disc-Manager\* identifiziert wird.

*Hinweis: Wenn Sie ein Disc-Etikett in CyberLink LabelPrint drucken möchten, müssen Sie das Etikett nicht aufzeichnen, da CyberLink Power2Go das erstellte Etikett automatisch in den Disc-Manager importiert. Informationen über das Anzeigen und Bearbeiten eines Etiketten-Snapshots finden Sie unter [Disc-Etiketten-Snapshots.](#page-72-1)*

Klicken Sie auf **OK**, um das Fenster zu schließen.

*Hinweis: \* Diese Funktion ist in einigen Versionen von CyberLink Power2Go nicht verfügbar.*

## <span id="page-23-0"></span>**Audio-CD-Voreinstellungen**

Beim Erstellen einer Audio-CD sind folgende Voreinstellungen verfügbar:

- **CD-Text aktivieren**: Wählen Sie diese Option aus, wenn Sie Informationen über die von Ihnen erstellte Musikdisc hinzufügen möchten. Geben Sie die gewünschten Informationen in die zur Verfügung stehenden Felder ein.
- **Lautstärke in allen Tracks der CD normalisieren**: Wählen Sie diese Option aus, um die Lautstärke sämtlicher Audiotracks auf der CD auf den gleichen Pegel einzustellen.
- **Audiolücke zwischen den Tracks einfügen**: Geben Sie die Dauer oder Pause zwischen jedem Track in Sekunden in das zur Verfügung stehende

Feld ein.

Wenn Sie die Voreinstellungen geändert haben, klicken Sie auf **OK**, um die Änderungen für die Audio-CD zu speichern.

## <span id="page-24-0"></span>**Voreinstellungen für MP3/WMA-Discs**

Beim Erstellen einer Audio-CD sind folgende Voreinstellungen verfügbar:

- **Qualität**: Wählen Sie die Soundqualität der MP3/WMA-Dateien, die auf die Disc gebrannt werden, aus dem Dropdownmenü aus.
- **Wiedergabeliste für Windows Media Player automatisch generieren**: Wählen Sie diese Option aus, wenn Sie möchten, dass CyberLink Power2Go eine Windows Media Player-Wiedergabeliste mit den Liedern auf Ihrer Disc erstellt.

Wenn Sie die Voreinstellungen geändert haben, klicken Sie auf **OK**, um die Änderungen für die MP3/WMA-Disc zu speichern.

# <span id="page-24-1"></span>**Brennen einer CUE-Audiodisc**

Mit der Option "Musikdisc" können Sie eine CUE-Datei (und ihr zugehöriges Audio) importieren, um eine CUE-Audiodisc zu erstellen und zu brennen. Eine CUE-Datei ist eine Metadatendatei, die die Reihenfolge der Tracks in einer zugehörigen Audiodatei und andere Informationen listet. Beim Import im Fenster "CUE-Audiodisc" werden alle Audioinformationen, einschl. Albumname, Name des Interpreten, und Trackinformationen, automatisch geladen, sofern sie in der CUE- Datei verfügbar sind.

So brennen Sie eine CUE-Audiodisc:

- 1. Im Fenster "Neue Aufgabe" klicken Sie auf die Option **Musikdisc**, und wählen Sie dann **CUE-Audiodisc** aus. Das Fenster "CUE-Audiodisc" wird angezeigt.
- 2. Klicken Sie auf **Witch**, um eine CUE-Datei zu importieren. Suchen Sie den Speicherort der CUE-Datei, wählen Sie ihn aus, und klicken Sie auf **Öffnen**, um zu importieren.

*Hinweis: Die zugehörige Audiodatei der CUE-Datei muss sich im gleichen Ordner befinden wie die CUE-Datei und den gleichen Dateinamen haben. Die zugehörige Audiodatei kann entweder im Audiodateiformat FLAC oder APE vorliegen.*

3. Legen Sie Ihre Disc ein, und wählen Sie anschließend Ihr Laufwerk aus der

Dropdownliste.

- 4. Wählen Sie eine **Schreibgeschwindigkeit** zum Brennen der Disc aus. Die Geschwindigkeit, die Sie auswählen sollten, hängt von den verwendeten Brennlaufwerken und der Qualität der Disc ab.
- 5. Geben Sie die **Anzahl von Kopien** der zu brennenden Disc ein.
- 6. Falls verfügbar, können Sie die folgenden Optionen verwenden, um den Brennvorgang zu unterstützen:
	- **Wählen Sie Schreibsimulation durchführen** aus, wenn Sie möchten, dass CyberLink Power2Go den Brennvorgang zunächst simuliert, um sicherzustellen, dass das Brennen erfolgreich beendet wird.
	- Falls verfügbar, wählen Sie **Aufgenommene Daten bestätigen** aus, wenn CyberLink Power2Go überprüfen soll, dass der Inhalt erfolgreich auf die Disc gebrannt wurde.
	- Falls verfügbar, wählen Sie **Fehlermanagement aktivieren** aus, wenn CyberLink Power2Go Fehler auf einer Disc beheben soll, so dass der Inhalt korrekt gebrannt werden kann.
- 7. Wenn Sie bereit sind, die Disc zu brennen, klicken Sie auf die Schaltfläche **Brennen**.

*Hinweis: Wählen Sie die Option Nach dem Brennenautomatisch herunterfahren aus, wenn CyberLink Power2Go den Computer automatisch herunterfahren soll, nachdem die Disc erfolgreich gebrannt wurde.*

- 8. Wählen Sie nach dem Abschluss des Brennvorgangs eine der folgenden Optionen in dem sich öffnenden Fenster:
	- Klicken Sie auf den Link **Protokoll anzeigen**, um das Brennprotokoll anzuzeigen. Das Protokoll wird im Standardtexteditor geöffnet, in dem Sie es anzeigen und speichern können.
	- Klicken Sie auf **Etikett drucken**, um ein Disc-Etikett für die Disc in CyberLink LabelPrint (sofern auf dem Computer installiert) zu erstellen.<br>Klicken Sie auf **Etikett aufzeichnen**, um einen Foto-Snapshot aufzunehmen,
	- mit dessen Hilfe die gebrannte Disc im Disc-Manager\* identifiziert wird.

*Hinweis: Wenn Sie ein Disc-Etikett in CyberLink LabelPrint drucken möchten, müssen Sie das Etikett nicht aufzeichnen, da CyberLink Power2Go das erstellte Etikett automatisch in den Disc-Manager importiert. Informationen über das Anzeigen und Bearbeiten eines Etiketten-Snapshots finden Sie unter [Disc-Etiketten-Snapshots.](#page-72-1)*

Klicken Sie auf **OK**, um das Fenster zu schließen.

*Hinweis: \* Diese Funktion ist in einigen Versionen von CyberLink Power2Go nicht verfügbar.*

# <span id="page-28-0"></span>**Videodisc Kapitel 4:**

Die Option **Videodisc**\* ermöglicht Ihnen das Brennen von Videodateien auf CD oder DVD, zusammen mit einem schicken Discmenü. Sie können zudem einen DVD-Ordner auf eine Disc brennen.

*Hinweis: \* Diese Funktion ist in einigen Versionen von CyberLink Power2Go nicht verfügbar.*

# <span id="page-28-1"></span>**Brennen einer Videodisc**

Wenn Sie die Option **Video-CD (VCD) Disc\*** oder **DVD-Video Disc\*** im Fenster "Neue Aufgabe" auswählen, wird das Fenster "Disc erstellen" angezeigt.

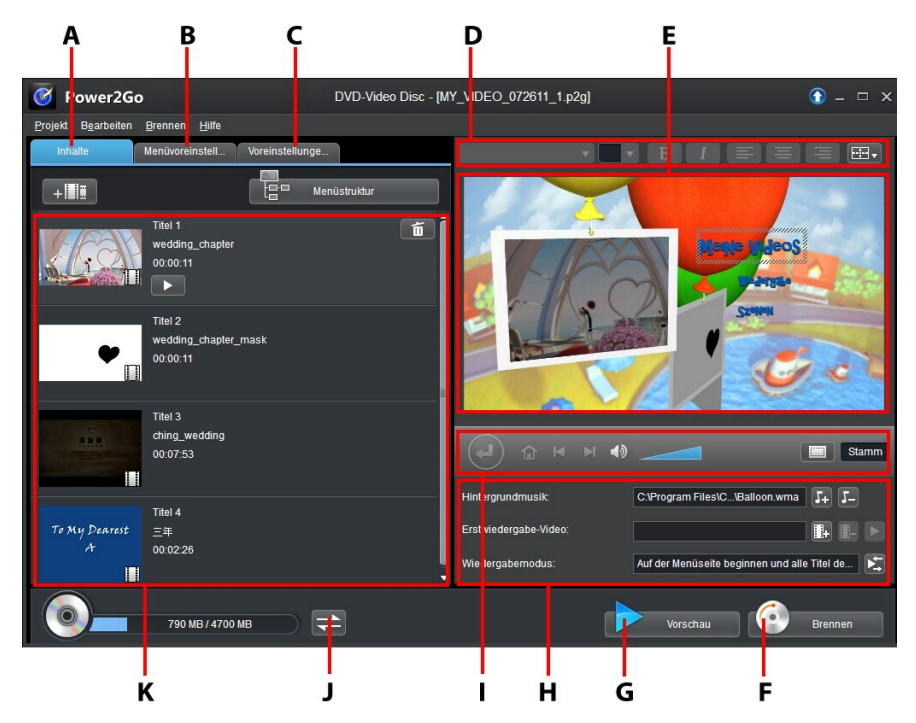

*A - Registerkarte Discinhalt, B - Registerkarte Menüvoreinstellungen, C- Registerkarte*

*Disceinstellungen, D - Discmenü-Schrifteigenschaften, E - Discmenü-Vorschaufenster, F - Auf Disc brennen, G - Discmenü-Vorschau, H - Discmenüeigenschaften, I - Menüsteuerungen, J - Kapzitätanzeige umschalten, K - Discinhalt*

*Hinweis: \* Diese Funktion ist in einigen Versionen von CyberLink Power2Go nicht verfügbar.*

Die Schritte zum Erstellen und Brennen einer Videodisc können sich abhängig von Ihren Anforderungen unterscheiden. Die folgenden Abschnitte beschreiben alle Funktionen, die Sie im Fenster "Disc erstellen" ausführen können. Lesen Sie also die entsprechenden Abschnitte, die Sie für die das Erstellen der Disc benötigen.

## <span id="page-29-0"></span>**Erstellen einer Videodisc**

So erstellen Sie eine Videodisc:

- 1. Klicken Sie im Fenster "Neue Aufgabe" auf die Option **Videodisc**. Wählen Sie entweder die Option **Video-CD (VCD) Disc** oder **DVD-Video Disc** aus, um das Fenster "Disc erstellen" zu öffnen.
- 2. Klicken Sie auf die Schaltfläche **+ LLL**, und suchen Sie anschließend nach der Videodatei, die Sie zur Disc hinzufügen möchten, und wählen Sie sie aus.
- 3. Klicken Sie auf **Demergen Staten um ggf.** eine Vorschau des importierten Videos anzuzeigen.

- 4. Klicken Sie auf die Schaltfläche  $\overline{a}$  +  $\overline{a}$ , um ggf. zusätzliche Videodateien zu importieren. Jedes importierte Video wird auf der fertigen Disc ein anderer Titel oder eine andere Szene.
- 5. Fahren Sie mit der Discerstellung nach Bedarf fort. Weitere Informationen finden Sie unter [Auswählen/Bearbeiten](#page-29-1) von Discmenüs.

## <span id="page-29-1"></span>**Auswählen/Bearbeiten von Discmenüs**

Sobald Sie sämtliche Inhalte zu Ihrer Disc hinzugefügt haben, klicken Sie auf die Registerkarte **Menüvoreinstellungen**, um das bestehende Discmenü zu bearbeiten oder eine andere Discmenüvorlage auszuwählen.

Sämtliche Discmenüvorlagen in CyberLink Power2Go sind mehrschichtig und bestehen aus den folgenden Seiten:

Eine Hauptmenüseite (root).

Eine Szeneseite, auf der Sie individuelle Titel (Videos) auf der Disc auswählen können.

## **Auswählen von Discmenüvorlagen**

CyberLink Power2Go bietet Ihnen mehrere elegante, bereits eingerichtete Menüvorlagen, aus denen Sie wählen können. Diese Menüs sind bereits für Sie angepasst und können Funktionen wie Bewegung und Menümusik enthalten.

*Hinweis: Wenn Sie auf Ihrer fertigen Disc kein Menü einfügen möchten,wählen Sie die Vorlage Kein Menü auf der Registerkarte Menüvoreinstellungen.*

Wählen Sie eine Menüvorlage, um eine Vorschau anzusehen. Wählen Sie **Anwenden**, um den markierten Menüseitenstil für die entsprechende Menüseite anzuwenden. Wählen Sie **Auf alle Seiten anwenden** aus, wenn Sie denselben Stil für jede Seite (Haupt- und Szeneseite) anwenden möchten.

*Hinweis: Bei Bedarf können Sie auf klicken, um DirectorZone aufzurufen.Von dort aus können Sie zusätzliche Discmenüvorlagen herunterladen und importieren.*

## **Bearbeiten von Discmenü-Eigenschaften**

Mit CyberLink Power2Go können Sie einige Eigenschaften des Discmenüs bearbeiten. Verwenden Sie die Menüsteuerungen, um eine Vorschau des Designs und Verhaltens des aktuellen Discmenüs anzuzeigen.

Wenn Sie die Szenen auf Ihrer Disc ansehen möchten, verwenden Sie die

Schaltfläche und die anderen Menüsteuerungen, um durch das Discmenü zu navigieren. Oder klicken Sie auf die Schaltfläche **Vorschau** unten im Fenster, um eine Vorschau anzuzeigen, die veranschaulicht, wie die Disc bei der Wiedergabe auf einem Discplayer nach dem Brennen aussieht.

## **Bearbeiten von Discmenütext**

Um den Text zu bearbeiten, der auf der Menüseite erscheint, einschließlich anklickbarem Schaltflächentext, doppelklicken Sie auf den Text, und geben Sie anschließend den neuen Text ein. Sie können den Stil, die Größe und die Ausrichtung des Menütexts mithilfe der Discmenü-Schrifteigenschaften oben im Fenster "Discmenü" ändern.

Um die Position von Text in Ihrem Menü zu ändern, klicken Sie einfach darauf, und ziehen Sie ihn an die neue Position.

## **Einstellen von Discmenü-Hintergrundmusik**

Einige der vorgefertigten Discmenüvorlagen enthalten Menümusik. Unter den Discmenüeigenschaften können Sie:

- auf +5 klicken, um die Hintergrundmusik des Menüs zu bearbeiten oder<br>zu ersetzen
- auf  $\Box$  klicken, um die aktuelle Hintergrundmusik aus dem Menü zu entfernen.

#### **Hinzufügen/Bearbeiten von Discmenü-Musik**

Wenn Sie Hintergrundmusik für Ihr Discmenü verwenden, klicken Sie auf die Schaltfläche  $+1$ , um eine der folgenden Funktionen auszuführen:

*Hinweis: Die Gesamtdauer der Discmenü-Hintergrundmusik hängt von der im Feld Dauer im Wiedergabemodus-Einstellungsfenster eingegebenen Zeit ab und nichtvon der Länge der benutzten Musikdatei. Weitere Informationen über das Einstellen der Dauer des Menüs finden Sie unter Einstellen des [Disc-Wiedergabemodus](#page-34-1).*

- Klicken Sie auf die Schaltfläche , um Menü-Hintergrundmusik
- hinzuzufügen/zu ersetzen.<br>Schneiden Sie die Audiodatei mithilfe der Wiedergabesteuerungen zurecht. und schieben Sie anschließend die Schieberegler auf der Zuschneideleiste zu den gewünschten Start- und Endpunkten.
- Wählen Sie aus, ob Sie die Musik schrittweise **Einblenden** oder **Ausblenden** möchten.
- Wenn die Länge der Menü-Musikdatei kürzer als die angegebene Dauer ist, wählen Sie die Option **Automatisch wiederholen**, um sie wiederholt abzuspielen.
- Klicken Sie auf **Auf alle Seiten anwenden**, um die Musik für alle Discmenüseiten einzustellen, oder auf **Anwenden**, um sie für die aktuell bearbeitete Discmenüseite einzustellen.

## **Hinzufügen eines Startvideos**

Verwenden Sie diese Option, um ein Video als Startvideo für die erstellte Disc hinzuzufügen.Das Startvideo wird automatisch abgespielt, wenn die Disc in den Discplayer eingelegt wird, bevor das Discmenü geladen wird. Im Startvideo sind keine Navigationsschaltflächen verfügbar, so dass die Benutzer nicht vorspulen und dieses Segment überspringen können. In einer professionellen Produktion wird dies für gewöhnlich einen Urheberrechtshinweis oder eine Warnung verwendet. Sie können allerdings stattdessen auch eine persönliche Einleitung oder einen anderen Videoclip verwenden.

#### *CyberLink Power2Go*

So stellen Sie einen Clip als Startvideo ein:

- Klicken Sie auf **H**., und wählen Sie das gewünschte Video aus.
- Klicken Sie auf **H**, um das als Startvideo eingestellte Video zu entfernen.
- Klicken Sie auf **Derenaue vorschau des Startvideos anzuzeigen.**

## <span id="page-34-1"></span>**Einstellen des Disc-Wiedergabemodus**

Klicken Sie auf die Schaltfläche **(Burger in einzustellen, wie die Disc in einem** Discplayer wiedergegeben wird. Wählen Sie einen der verfügbaren Wiedergabemodi aus der Liste aus.

Im Wiedergabemodus-Einstellungsfenster können Sie Folgendes einstellen:

- Wählen Sie basierend auf den verfügbaren Beschreibungen aus den drei verfügbaren Wiedergabemodi aus. Die Disc folgt der ausgewählten Einstellung, wenn sie eingelegt oder Wiedergabe auf Ihrem Discplayer gedrückt wird.
- Wenn Sie möchten, dass die Disc automatisch abgespielt wird, wählen Sie die Option **Automatisches Menütimeout** aus. Wenn ausgewählt, wird der Inhalt automatisch abgespielt, nachdem das Discmenü für eine bestimmte Zeitdauer angezeigt wurde. Wenn Sie diese Option nicht auswählen, wird sich das Menü ständig wiederholen, bis Sie die Wiedergabetaste auf Ihrem Discplayer drücken.
- Im Feld **Dauer** können Sie für das Discmenü die Länge in Sekunden eingeben. Die Minimaldauer beträgt 10 Sekunden, und nach spätestens 99 Sekunden springt das Discmenü wieder an den Anfang zurück.

*Hinweis: Die von Ihnen eingegebene Dauer ist auch die Länge der Menü- Hintergrundmusik, selbst wenn die Länge der ausgewählten Musikdatei länger als die angegebene Dauer ist.*

## **Angeben der Schaltflächen pro Seite**

Beim Erstellen einer Disc mit verschiedenen Titeln/Szenen können Sie die Anzahl der Miniaturschaltflächen auswählen, die in den Szenen der Menüseite angezeigt werden. Wählen Sie über die Dropdownliste **Schaltflächen pro Seite** am unteren Rand der Registerkarte **Menüvoreinstellungen** die gewünschte Anzahl auf diesen Seiten aus.

*Hinweis: Die Anzahl der Miniaturschaltflächen, die auf jeder Menüseite angezeigt werden können, hängt vom Design der Menüvorlage ab.*

Wählen Sie **Miniaturindex hinzufügen** aus, um eine Nummerierung zu den Miniaturen auf der Menüseite hinzuzufügen.

## <span id="page-34-0"></span>**Bearbeiten der Discvoreinstellungen**

Bevor Sie eine Disc brennen, sollten Sie die Discvoreinstellungen konfigurieren, darunter das Disc-und Videodateiformat, das Audioformat usw. Klicken Sie auf die Registerkarte **Discvoreinstellungen**, um die Discvoreinstellungen zu konfigurieren.

Auf der Registerkarte "Discvoreinstellungen" sind die folgenden Voreinstellungen verfügbar:

#### **Disc-Format**

• Das Format der Disc, das durch die Auswahl der Option auf der Seite "Neue Aufgabe" (**Video-CD (VCD) Disc**/**DVD-Video Disc**) festgelegt wurde. Abhängig vom ausgewählten Discformat wird möglicherweise eine Dropdownliste zur Auswahl der Disc-Kapazität angezeigt.

#### **Video- und Audioeinstellungen**

- **Videoaufnahmeformat auswählen**: Falls für das ausgewählte Discformat verfügbar, wählen Sie hier das Aufnahmeformat für das Video auf der Disc sowie das Seitenverhältnis aus.
- **Videocodierungsformat und -qualität auswählen**: Falls für das ausgewählte Discformat verfügbar, wählen Sie hier ein Codierungsformat und die Videoqualität für Ihre Disc aus.Die Option **Intelligente Einpassung** passt automatisch die Bitrate an die beste Qualität der Videodatei an, so dass ihre Größe exakt auf die von Ihnen verwendete Disc passt.
- **Audiocodierungsformat und Kanäle auswählen**: Wählen Sie ein Audioformat für die Disc sowie die Anzahl der Kanäle aus, über die Ausgabe erfolgen soll.

*Hinweis: Die verfügbaren Optionen für Videoqualität und Audiotyp hängen vom ausgewählten Discformat ab.*

**TV-Format**: Auswahl des TV-Formats (NTSC oder PAL) für Ihr Video. Dieses Format sollte mit der Region übereinstimmen, in der Sie Ihre Videodisc abspielen möchten.

## <span id="page-35-0"></span>**Brennen von Video auf eine Disc**

Das Brennen der Disc ist der letzte Schritt im Discerstellungsprozess. Nachdem Ihre Disc gebrannt wurde, können Sie sie in einem Discplayer abspielen.

*Hinweis: Bevor Sie die Disc brennen, wählen Sie im Menü Brennen > Einstellungen (oder Strg+I auf der Tastatur), um die Videoeinstellungen zu konfigurieren. Weitere Informationen finden Sie unter Konfigurieren der [Videoeinstellungen.](#page-81-1)*

Klicken Sie auf die Schaltfläche **Brennen** und anschließend auf **Brennen starten**, um den Brennvorgang zu starten.
*Hinweis: Der Brennvorgang dauert mindestens ein paar Minuten, abhängig von der Länge und Qualität Ihres Videos und der Rechenleistung Ihres Computers. Richten Sie sich auf eine kurze Wartezeit ein, während CyberLink Power2Go Ihre Videodisc rendert. Wählen Sie die Option Nach dem Brennenautomatisch herunterfahren aus, wenn CyberLink Power2Go den Computer automatisch herunterfahren soll, nachdem die Disc erfolgreich gebrannt wurde.*

### **Konfigurieren der Brenneinstellungen**

Bevor Sie zum ersten Mal eine Disc brennen, sollten Sie auf **klicken, um** Ihre Brenneinstellungen festzulegen. Nach dem Festlegen dieser Einstellungen wird CyberLink Power2Go jedes Mal dieselben Einstellungen für das Brennen verwenden, bis Sie sie ändern.

### **Löschen von Discs**

Wenn Sie eine wiederbeschreibbare Disc verwenden, können Sie den Inhalt löschen, den Sie zuvor auf ihr aufgenommen haben. Sie können dann die Disc beliebig oft wiederverwenden, ohne neue Discs kaufen zu müssen. Klicken Sie auf

die Schaltfläche  $\bullet$ , um mit dem Löschen einer Disc zu beginnen.

Wählen Sie beim Löschen einer Disc:

- **Die Option Schnell löschen**, um den Discindex zu löschen, der in der Disc enthalten ist.
- Die Option **Alles löschen**,um den gesamten Inhalt auf der Disc zu löschen.

## **Brennen eines DVD-Ordners**

Ein DVD-Ordner ist ein Verzeichnisordner, der speziell für das Speichern von Medien auf einer DVD, z. B. ein Backup, erstellt wird. Mit dem Werkzeug **DVD- Ordner brennen**\* können Sie einen DVD-Ordner auf eine DVD-Disc brennen.

*Hinweis: \* Diese Funktion ist in einigen Versionen von CyberLink Power2Go nicht verfügbar.*

So brennen Sie einen DVD-Ordner:

- 1. Klicken Sie im Fenster "Neue Aufgabe" auf die Option **Videodisc**. Wählen Sie die Option **DVD-Ordner brennen** aus, um das Fenster "DVD-Ordner brennen" zu öffnen.
- 2. Klicken Sie auf **Wille**, und wählen Sie dann den DVD-Ordner auf dem Computer aus, den Sie auf eine Disc brennen möchten.
- 3. Geben Sie einen **Disc-Name** in das dafür vorgesehene Feld ein.
- 4. Legen Sie Ihre Disc ein, und wählen Sie anschließend Ihr Laufwerk aus der Dropdownliste.
- 5. Geben Sie bei Bedarf die **Schreibgeschwindigkeit** und die **Anzahl von**
- **Kopien** ein, die Sie brennen möchten.6. Wählen Sie **Schreibsimulation durchführen** aus, wenn Sie möchten,dass CyberLink Power2Go den Brennvorgang zunächst simuliert, um sicherzustellen, dass das Brennen erfolgreich beendet wird.
- 7. Klicken Sie auf **Brennen**, um den Brennvorgang zu starten.

*Hinweis: Wählen Sie die Option Nach dem Brennenautomatisch herunterfahren aus, wenn CyberLink Power2Go den Computer automatisch herunterfahren soll, nachdem die Disc erfolgreich gebrannt wurde.*

- 8. Wenn der Brennvorgang beendet wurde, können Sie eine der Optionen im sich öffnenden Fenster auswählen:
	- Klicken Sie auf den Link **Protokoll anzeigen**, um das Brennprotokoll anzuzeigen. Das Protokoll wird im Standardtexteditor geöffnet, in dem Sie es anzeigen und speichern können.
	- Klicken Sie auf **Etikett drucken**, um ein Disc-Etikett für die Disc in CyberLink LabelPrint (sofern auf dem Computer installiert) zu erstellen.<br>Klicken Sie auf **Etikett aufzeichnen**, um einen Foto-Snapshot aufzunehmen,
	- mit dessen Hilfe die gebrannte Disc im Disc-Manager\* identifiziert wird.

*Hinweis: Wenn Sie ein Disc-Etikett in CyberLink LabelPrint drucken möchten, müssen Sie das Etikett nicht aufzeichnen, da CyberLink Power2Go das erstellte Etikett automatisch in den Disc-Manager importiert. Informationen über das Anzeigen und Bearbeiten eines Etiketten-Snapshots finden Sie unter [Disc-Etiketten-Snapshots.](#page-72-0)*

Klicken Sie auf **OK**, um das Fenster zu schließen.

*Hinweis: \* Diese Funktion ist in einigen Versionen von CyberLink Power2Go nicht verfügbar.*

### **Datendisc Kapitel 5:**

Mit der Option **Datendisc** können Sie Datendateien auf eine CD, DVD oder Bluray-Disc brennen. Datendateien können fast alle Arten von Dokumenten oder digitalen Dateien enthalten. Sie können auch eine gesicherte Datendisc erstellen, wenn Sie sensible oder wichtige Daten auf eine Disc brennen.

### **Erstellen und Brennen von Datendiscs**

So brennen Sie eine Datendisc:

- 1. Klicken Sie im Fenster "Neue Aufgabe" auf die Option **Datendisc**, und wählen Sie anschließend den Disctyp (**CD**, **DVD**, **Blu-ray-Disc**) aus, den Sie erstellen möchten. Es erscheint das Fenster "Datendisc".
- 2. Verwenden Sie den Suchbereich (weitere Informationen finden Sie unter Verwenden des [Suchbereichs](#page-16-0)) zum Auffinden der Dateien, die Sie zu Ihrer Disc hinzufügen möchten.Wählen Sie die Dateien oder Ordner aus, die Sie brennen möchten,um sie anschließend in den Inhaltsbereich zu ziehen und dort abzulegen.

*Hinweis: Sie können ebenfalls auf die Schaltfläche klicken, um die Datendateien hinzuzufügen, oder auf die Schaltfläche klicken, um einen Ordnerauf der Disc zu erstellen.*

- 3. Wenn Sie den gesamten Inhalt, den Sie brennen möchten, hinzugefügt haben, klicken Sie auf die Schaltfläche **Jetzt brennen**.
- 4. Passen Sie bei Bedarf die Einstellungen auf den Registerkarten **Allgemein** und **Optionen** an (weitere Informationen finden Sie in verwandten Abschnitten unter [Power2Go-Einstellungen\)](#page-78-0).
- 5. Klicken Sie auf **Brennen**, wenn Sie zum Brennen der Disc bereit sind.

*Hinweis: Wählen Sie die Option Nach dem Brennenautomatisch herunterfahren aus, wenn CyberLink Power2Go den Computer automatisch herunterfahren soll, nachdem die Disc erfolgreich gebrannt wurde.*

6. Wählen Sie nach dem Abschluss des Brennvorgangs eine beliebige der folgenden Optionen in dem Fenster, das geöffnet wird:

- Klicken Sie auf den Link **Protokoll anzeigen**, um das Brennprotokoll anzuzeigen. Das Protokoll wird im Standardtexteditor geöffnet, in dem Sie es anzeigen und speichern können.
- **Klicken Sie auf Etikett drucken, um ein Disc-Etikett für die Disc in CyberLink**
- LabelPrint (sofern auf dem Computer installiert) zu erstellen.<br>Klicken Sie auf **Etikett aufzeichnen**, um einen Foto-Snapshot aufzunehmen, mit dessen Hilfe die gebrannte Disc im Disc-Manager\* identifiziert wird.

*Hinweis: Wenn Sie ein Disc-Etikett in CyberLink LabelPrint drucken möchten, müssen Sie das Etikett nicht aufzeichnen, da CyberLink Power2Go das erstellte Etikett automatisch in den Disc-Manager importiert. Informationen über das Anzeigen und Bearbeiten eines Etiketten-Snapshots finden Sie unter [Disc-Etiketten-Snapshots.](#page-72-0)*

Klicken Sie auf **OK**, um das Fenster zu schließen.

### **Brennen von gesicherten Datendiscs**

Die Option "Gesicherte Datendisc" ermöglicht Ihnen das Brennen von kennwortgeschützten Datendateien auf eine CD, DVD oder Blu-ray-Disc.

Sie können außerdem gesicherte Datendiscs mit verschlüsselten Dateinamen brennen. Die verschlüsselten Dateinamen werden für Benutzer ausgeblendet, bis sie das richtige Kennwort eingeben. Sie können auswählen, ob Sie alle oder nur einige Dateien auf einer Datendisc sichern möchten.<br>So brennen Sie eine gesicherte Datendisc:

- 1. Klicken Sie im Fenster "Neue Aufgabe" auf die Option **Datendisc**, und wählen Sie anschließend den Disctyp (**CD**, **DVD**, **Blu-ray-Disc**) aus, den Sie erstellen möchten. Es erscheint das Fenster "Datendisc".
- 2. Klicken Sie auf die Schaltfläche

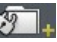

- 3. Wählen Sie die Sicherheitsstufe für die Disc aus:**Gesichert (128-Bit)** oder **Hoch gesichert (256-Bit)**.
- 4. Geben Sie ein **Kennwort** für Ihre gesicherte Datendisc ein. Geben Sie das Kennwort erneut in das Feld **Kennwort bestätigen** ein, und fügen Sie, falls nötig, eine **Kennworterinnerung** hinzu, die Ihnen helfen kann, wenn Sie das Kennwort einmal vergessen haben.

*Hinweis: \* Diese Funktion ist in einigen Versionen von CyberLink Power2Go nicht verfügbar.*

- 5. Aktivieren Sie das Kontrollkästchen **Dateinamen auf einer gesicherten Disc ausblenden**, wenn Sie die Dateinamen auf der Disc verschlüsseln möchten.
- 6. Klicken Sie auf **OK**. Beachten Sie, dass der Inhaltsbereich in zwei Abschnitte unterteilt wird.
- 7. Verwenden Sie den Suchbereich (weitere Informationen finden Sie unter Verwenden des [Suchbereichs](#page-16-1)) zum Auffinden der Dateien, die Sie zu Ihrer Disc hinzufügen möchten.Wählen Sie die Dateien oder Ordner aus, die Sie brennen möchten,um sie anschließend entweder in den Bereich für die gesicherten Daten (angezeigt in Pink) oder in den Standardbereich für die ungesicherten Daten (angezeigt in Blau) zu ziehen und abzulegen.

*Hinweis: Sie können ebenfalls auf die Schaltfläche klicken, um die Datendateien hinzuzufügen oder auf die Schaltfläche klicken, um einen Ordner im zuletzt ausgewählten Discbereich zu erstellen.*

- 8. Wenn Sie den gesamten Inhalt, den Sie brennen möchten, hinzugefügt haben, klicken Sie auf die Schaltfläche **Jetzt brennen**.
- 9. Passen Sie bei Bedarf die Einstellungen auf den Registerkarten **Allgemein** und **Optionen** an (weitere Informationen finden Sie in verwandten Abschnitten unter [Power2Go-Einstellungen\)](#page-78-0).
- 10. Klicken Sie auf **Brennen**, wenn Sie zum Brennen der Disc bereit sind.

*Hinweis: Wählen Sie die Option Nach dem Brennenautomatisch herunterfahren aus, wenn CyberLink Power2Go den Computer automatisch herunterfahren soll, nachdem die Disc erfolgreich gebrannt wurde.*

- 11. Wählen Sie nach dem Abschluss des Brennvorgangs eine der folgenden Optionen in dem sich öffnenden Fenster aus:
	- Klicken Sie auf den Link **Protokoll anzeigen**, um das Brennprotokoll anzuzeigen. Das Protokoll wird im Standardtexteditor geöffnet, in dem Sie es anzeigen und speichern können.
	- Klicken Sie auf **Etikett drucken**, um ein Disc-Etikett für die Disc in CyberLink
	- **E.** Klicken Sie auf Etikett aufzeichnen, um einen Foto-Snapshot aufzunehmen, mit dessen Hilfe die gebrannte Disc im Disc-Manager\* identifiziert wird.

*Hinweis: Wenn Sie ein Disc-Etikett in CyberLink LabelPrint drucken möchten, müssen Sie das Etikett nicht aufzeichnen, da CyberLink Power2Go das erstellte Etikett automatisch in den Disc-Manager importiert. Informationen über das Anzeigen und Bearbeiten eines Etiketten-Snapshots finden Sie unter [Disc-Etiketten-Snapshots.](#page-72-0)* Klicken Sie auf **OK**, um das Fenster zu schließen.

*Hinweis: \* Diese Funktion ist in einigen Versionen von CyberLink Power2Go nicht verfügbar.*

### **Anzeigen des Inhalts einer gesicherten Disc**

Wenn Sie mit CyberLink Power2Go Daten auf eine gesicherte Disc schreiben, wird der CyberLink Secure Browser zur Disc hinzugefügt, so dass Sie die Inhalte der Disc anzeigen können.

1. Wenn Sie eine gesicherte Datendisc in das Laufwerk einlegen, fordert Sie der CyberLink Secure Browser zur Eingabe eines Kennworts auf.

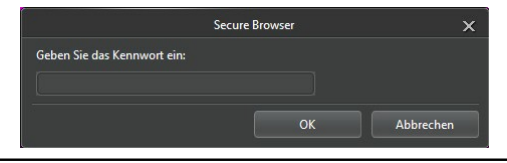

*Hinweis: Wenn der CyberLink Secure Browser nicht automatisch ausgeführt wird, wenn Sie eine gesicherte Datendisc einlegen, versuchen Sie über den Windows Explorer auf die CD zuzugreifen. Doppelklicken Sie anschließend auf die Disc im Laufwerk, um ihn manuell auszuführen.*

2. Geben Sie Ihr Kennwort ein und klicken anschließend auf **OK**, um das Fenster "CyberLink Secure Browser" anzuzeigen.

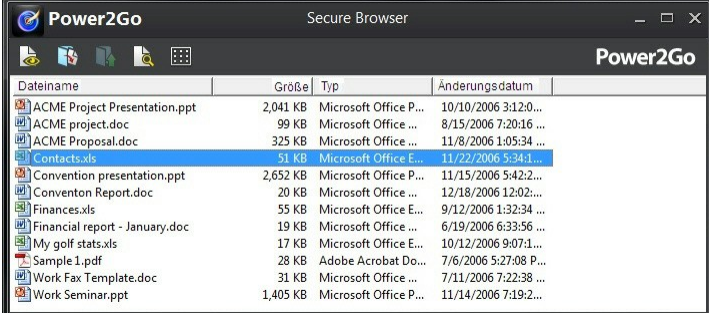

*Hinweis: Wenn Sie während der Erstellung der Disc Dateinamen auf einer gesicherten Disc ausblenden ausgewählt haben, doppelklicken Sie in der Listenansicht auf den gesicherten Ordner, um die Dateien anzuzeigen.*

3. Im CyberLink Secure Browser können Sie die folgenden Funktionen ausführen:

- Klicken Sie auf **de**, um eine Datei mit dem jeweiligen Standardprogramm anzuzeigen.
- Um Dateien von der Disc zu extrahieren und auf einem Computer zu speichern, wählen Sie sie aus, und klicken Sie anschließend auf **19**

*Hinweis: Wenn Ihre gesicherte Datendisc mehrere Unterordner besitzt, klicken Sie auf , um eine Ebene höher zum vorherigen Ordner zu gelangen.*

Klicken Sie auf **R**um Dateien zu suchen. Geben Sie den Dateinamen oder Ordernamen teilweise oder komplett in das zur Verfügung stehende Feld ein. Bei der Suche können Sie auf **Größe** klicken, um nach Dateien einer bestimmten Größe zu suchen, oder auf **Änderungsdatum**, um nach Dateien zu suchen, die an einem Datum oder innerhalb eines bestimmten Zeitraums erstellt oder geändert wurden.

*Hinweis: Um die Ansicht der Elemente im CyberLink Secure Browser zu ändern, klicken Sie auf .*

## **Fotogaleriedisc Kapitel 6:**

Mithilfe der Option **Fotogaleriedisc**\* können Sie mit den Fotos eine dynamische Diashow erstellen, die als eigenständiges Fotoanzeigeprogramm auf einer CD, DVD oder Blu-ray-Disc gebrannt wird. Die Fotogalerie wird mit dem enthaltenen Viewer auf allen Computern ausgeführt und kann Fotobeschreibungen und eine externe URL auf der Disc enthalten.

*Hinweis: \* Diese Funktion ist in einigen Versionen von CyberLink Power2Go nicht verfügbar.*

### **Erstellen und Brennen von Fotogaleriediscs**

Wenn Sie eine Fotogaleriedisc erstellen, erstellen Sie im Wesentlichen ein Fotoalbum auf einer Disc. Sie können mehrere Alben auf einer einzelnen Fotogaleriedisc erstellen.

So erstellen und brennen Sie eine Fotogaleriedisc:

- 1. Klicken Sie im Fenster "Neue Aufgabe" auf die Option **Fotogaleriedisc**, und wählen Sie anschließend den Disctyp (**CD**, **DVD**, **Blu-ray-Disc**) aus, den Sie erstellen möchten. Es erscheint das Fenster Fotogaleriedisc.
- 2. Geben Sie ggf. im Bereich "Disczusammenstellung" einen benutzerdefinierten Namen für das Fotoalbum an, der auf der Disc angezeigt wird.
- 3. Verwenden Sie den Suchbereich (weitere Informationen finden Sie unter Verwenden des [Suchbereichs](#page-16-1)) zum Auffinden der Fotos, die Sie zu Ihrer Disc hinzufügen möchten.Wählen Sie die Fotos aus, die Sie brennen möchten, um sie anschließend in den Inhaltsbereich zu ziehen und dort abzulegen. Klicken Sie auf die Schaltfläche **DD**. um zur Miniaturansicht zu wechseln, in der Sie die Fotos, die Sie suchen, leichter ausfindig machen können.

*Hinweis: Sie können auch auf die Schaltfläche klicken, um die Fotos hinzuzufügen. Stellen Sie vor dem Hinzufügen von Fotos sicher, dass das Album im Bereich "Disczusammenstellung" ausgewählt ist, zu dem Sie die Fotos hinzufügen möchten.*

<sup>4.</sup> Wiederholen Sie die letzten beiden Schritte, um nach Bedarf weitere Fotos

hinzuzufügen. Sie können auch auf die Schaltfläche klicken, um ein neues Album auf der Disc zu erstellen.

- 5. Klicken Sie bei Bedarf auf die Schaltfläche **Bearbeiten**, um den Galerietitel, das Hintergrundbild und mehr einzustellen. Weitere Informationen finden Sie unter [Voreinstellungen](#page-45-0) für Fotogaleriediscs.
- 6. Wenn Sie alle Fotos, die Sie auf Ihrer Disc haben möchten, hinzugefügt haben, klicken Sie auf die Schaltfläche **Jetzt brennen**.
- 7. Passen Sie bei Bedarf die Einstellungen auf den Registerkarten **Allgemein** und **Optionen** an (weitere Informationen finden Sie in verwandten Abschnitten unter [Power2Go-Einstellungen\)](#page-78-0).
- 8. Klicken Sie auf **Brennen**, wenn Sie zum Brennen der Disc bereit sind.

*Hinweis: Wählen Sie die Option Nach dem Brennenautomatisch herunterfahren aus, wenn CyberLink Power2Go den Computer automatisch herunterfahren soll, nachdem die Disc erfolgreich gebrannt wurde.*

- 9. Wählen Sie nach dem Abschluss des Brennvorgangs eine der folgenden Optionen in dem sich öffnenden Fenster:
	- Klicken Sie auf den Link **Protokoll anzeigen**, um das Brennprotokoll anzuzeigen. Das Protokoll wird im Standardtexteditor geöffnet, in dem Sie es anzeigen und speichern können.
	- Klicken Sie auf **Etikett drucken**, um ein Disc-Etikett für die Disc in CyberLink
	- LabelPrint (sofern auf dem Computer installiert) zu erstellen.<br>Klicken Sie auf **Etikett aufzeichnen**, um einen Foto-Snapshot aufzunehmen, mit dessen Hilfe die gebrannte Disc im Disc-Manager\* identifiziert wird.

*Hinweis: Wenn Sie ein Disc-Etikett in CyberLink LabelPrint drucken möchten, müssen Sie das Etikett nicht aufzeichnen, da CyberLink Power2Go das erstellte Etikett automatisch in den Disc-Manager importiert. Informationen über das Anzeigen und Bearbeiten eines Etiketten-Snapshots finden Sie unter [Disc-Etiketten-Snapshots.](#page-72-0)*

Klicken Sie auf **OK**, um das Fenster zu schließen.  $\bullet$ *Hinweis: \* Diese Funktion ist in einigen Versionen von CyberLink Power2Go nicht verfügbar.*

### <span id="page-45-0"></span>**Voreinstellungen für Fotogaleriediscs**

Beim Erstellen einer Fotogaleriedisc sind folgende Voreinstellungen verfügbar:

**Galerietitel**: Geben Sie einen Titel für Ihre Fotogalerie ein. Der Titel wird  $\bullet$ nach dem Brennen auf Ihrer Disc angezeigt.

- **Benutzer-Logo**: Klicken Sie auf die Schaltfläche **Benutzer-Logo**, um das Logo, das Sie in Ihrer Fotogalerie verwenden, folgendermaßen einzustellen:
	- **Logo nicht in Fotogalerie einschließen**: Wählen Sie diese Option aus, wenn Sie das Logo nicht in Ihre erstellte Fotogalerie einschließen möchten.
	- **Logo in Fotogalerie einschließen**: Wählen Sie diese Option aus, wenn Sie das Logo in Ihre erstellte Fotogalerie einschließen möchten. Klicken

Sie auf die Schaltfläche **(Webstern der Bild auszuwählen, das Sie als Logo** verwenden möchten. Das standardmäßige CyberLink-Logo wird dann ersetzt.

- **URL-Link in Logo einschließen**: Wählen Sie diese Option aus, wenn Sie dem Logo einen URL-Link hinzufügen möchten.Geben Sie nach der Auswahl die URL-Adresse in das bereitstehende Feld ein (**http://**). Wenn Benutzer auf das Logo in der erstellten Fotogalerie klicken, gelangen sie zur entsprechenden URL.
- Klicken Sie auf **OK**, um die Änderungen zu speichern.
- **Diashow Geschwindigkeit**: Geben Sie die Dauer in Sekunden ein, die jedes Foto oder Dia angezeigt werden soll, wenn Ihre Fotogalerie in einer Diashow abgespielt wird.
- **Hintergrundbild**: Klicken Sie auf die Schaltfläche **Ändern**, um das Bild einzustellen, das als Hintergrundbild der Fotogalerie verwendet werden soll. Falls keines der Standardbilder zu Ihrer Galeriedisc passt, klicken Sie auf die Schaltfläche Durchsuchen, um Ihr eigenes Bild zu verwenden.
- **EXIF-Informationen anzeigen**: Wenn die Bilder mit einer Digitalkamera aufgenommen wurden, die EXIF unterstützt,wählen Sie diese Option aus, wenn Sie Bildeinzelheiten auf der Fotogaleriedisc anzeigen möchten.
- **Hintergrundmusik hinzufügen**: Wenn Sie Musik im Hintergrund abspielen lassen möchten, während Benutzer Ihre Fotogaleriedisc ansehen, wählen Sie diese Option aus, und klicken Sie anschließend auf **Durchsuchen**, um die gewünschte Musikdatei auszuwählen.
- **Bearbeitungshinweis einschließen: Wenn Sie der Fotogalerie einen** Hinweis oder eine Beschreibung hinzufügen möchten, wählen Sie diese Option aus, klicken Sie auf **Bearbeiten**, und geben Sie anschließend den **Titel** und **Inhalt** (Hinweis/Beschreibung) in die entsprechenden Felder ein.
- **Externe URL einschließen**: Wenn Sie einen Link zu einer Website auf der Fotogaleriedisc einfügen möchten, wählen Sie diese Option aus, klicken Sie auf **Bearbeiten**, und geben Sie anschließend den **Namen** und die URL ( **http://**) der Website in die vorgegebenen Felder ein.
- **Klicken Sie auf die Schaltfläche Vorschau, wenn Sie anzeigen möchten, wie** die Fotogaleriedisc nach dem Brennen aussieht.Klicken Sie auf **Exportieren** , um das eigenständige Fotogalerieprogramm in einem Ordner auf Ihrer

Festplatte zu erstellen.Wenn Sie die Voreinstellungen geändert haben, klicken Sie auf **OK**, um die Änderungen für die Fotogaleriedisc zu speichern.

# **Ansehen einer Fotogaleriedisc**

Nach dem Erstellen einer Fotogaleriedisc legen Sie die Disc einfach nur in das Disclaufwerk des Computers ein, um sie anzuzeigen. Der Fotogalerie-Viewer spielt die Disc automatisch ab.

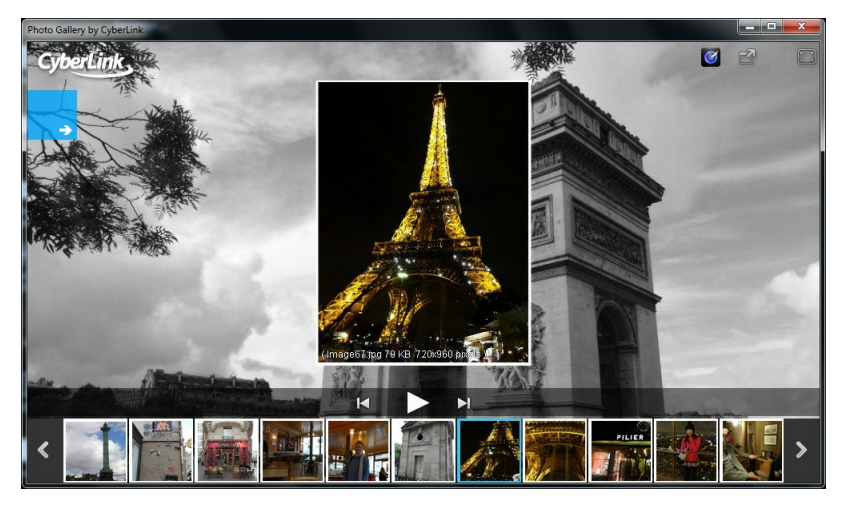

Wenn Ihre Disc nicht automatisch abgespielt wird oder Sie die Anwendung auf Ihre Festplatte exportiert haben, suchen Sie einfach nach der Datei CL\_Gallery. exe auf der Disc/Festplatte, und doppelklicken Sie auf die Datei, um die Fotogalerie anzuzeigen.

# **Sicherung von Onlinemedien Kapitel 7:**

Verwenden Sie die Option **Sicherung von Onlinemedien**\*, um auf Ihre Medien auf YouTube, Facebook, Flickr und Vimeo zuzugreifen und diese auf die Festplatte des Computers herunterzuladen. Sie können die Medien auch sichern, indem Sie sie direkt auf CD, DVD oder Blu-ray-Disc brennen.

*Hinweis: \* Diese Funktion ist in einigen Versionen von CyberLink Power2Go nicht verfügbar.*

### **Sichern von Onlinemedien auf Discs**

So sichern Sie Onlinemedien auf einer Disc:

- 1. Klicken Sie im Fenster "Neue Aufgabe" auf die Option **Sicherung von Onlinemedien**, und wählen Sie anschließend den Disctyp (**Auf CD sichern**, **Auf DVD sichern**, **AufBlu-ray-Disc sichern**) aus, den Sie verwenden möchten. Das Fenster "Sicherung von Onlinemedien" wird geöffnet.
- 2. Wählen Sie im Suchbereich eine der verfügbaren Onlinemedien-Websites aus, um zu sichernde Medien zu suchen. Folgende Optionen sind verfügbar:

*Hinweis: Sie können auch bestimmte Videos auf YouTube und Vimeo suchen, in dem Sie im Suchfeld oben links im Fenster Stichwörter eingeben.*

- **YouTube**: Klicken Sie auf diese Option, um Videos von YouTube zu suchen und zu sichern. Wenn Sie die Optionen **Favoriten**, **Wiedergabeliste**, **Abonnements** oder **Meine Videos** auswählen, müssen Sie sich mit Ihrem YouTube-Konto anmelden und CyberLink Power2Go die Zugriffsberechtigung für Ihr Konto geben, bevor Sie den Vorgang fortsetzen. Sie müssen sich nichtanmelden, um auf die Optionen **Highlights** und **Meistgesehen** zuzugreifen.
- **Facebook**: Klicken Sie auf diese Option, um die Fotos und Videos zu suchen und zu sichern, die über Ihr Facebook-Konto verfügbar sind. Sie müssen sich bei Ihrem Facebook-Konto anmelden und CyberLink Power2Go die Zugriffsberechtigung für Ihr Konto geben, bevor Sie den Vorgang fortsetzen können. Klicken Sie im Medienbereich auf die Registerkarte **Foto**, um die

verfügbaren Fotos anzuzeigen. Klicken Sie auf die Registerkarte **Video**, um auf die Videos auf Facebook zuzugreifen.

- **Flickr**: Klicken Sie auf diese Option, um die Fotos zu suchen und zu sichern, die über Ihr Flickr-Konto verfügbar sind. Sie müssen sich bei Ihrem Flickr- Konto anmelden und CyberLink Power2Go die Zugriffsberechtigung für Ihr Konto geben, bevor Sie den Vorgang fortsetzen können.
- **Vimeo**: Klicken Sie auf diese Option, um Videos zu suchen und zu sichern, die sich auf Vimeo befinden. Sie müssen sich bei Ihrem Vimeo-Konto anmelden und CyberLink Power2Go die Zugriffsberechtigung für Ihr Konto geben, bevor Sie den Vorgang fortsetzen können.

*Hinweis: Sie können auf ein Video oder Foto doppelklicken, um es in Ihrem Standardbrowser anzuzeigen.*

3. Wählen Sie die Medien aus, die Sie sichern möchten, und ziehen und legen Sie sie dann in dem Inhaltsbereich ab.

*Hinweis: Sie können auch auf die Schaltfläche klicken, um die Medien*

*hinzuzufügen, oder auf die Schaltfläche , um einen Ordner auf der Disc zu erstellen. Fotoalben auf Facebook und Flickr können nicht zur Disc hinzugefügt werden. Sie müssen auf das Album im Medienbereich doppelklicken, um auf die einzelnen Fotos zuzugreifen.*

4. Wenn Sie Videos sichern, klicken Sie mit der rechten Maustaste auf die einzelnen Videominiaturansichten im Inhaltsbereich, und wählen Sie **Auflösung**. Wählen Sie dann die Videoauflösung und das Dateiformat der Datei aus, die auf Disc gebrannt werden soll. Klicken Sie auf die Schaltfläche **D.** um zur Listenansicht zu wechseln, um die Anzeige von

Auflösung, Dateiformat usw. im Inhaltsbereich zu vereinfachen.

*Hinweis: Die verfügbaren Videoauflösungen richten sich nach der Originalqualität der Videodatei, die Sie sichern.*

- 5. Wenn Sie den gesamten Inhalt, den Sie brennen möchten, hinzugefügt haben, klicken Sie auf die Schaltfläche **Jetzt brennen**.
- 6. Passen Sie ggf. die Einstellungen auf den Registerkarten **Allgemein**, **Optionen** und **Herunterladen** an (weitere Informationen finden Sie in den entsprechenden Abschnitten unter [Power2Go-Einstellungen\)](#page-78-0).
- 7. Klicken Sie auf **Brennen**, wenn Sie zum Brennen der Disc bereit sind.

*Hinweis: Wählen Sie die Option Nach dem Brennenautomatisch herunterfahren aus, wenn CyberLink Power2Go den Computer automatisch herunterfahren soll, nachdem die Disc erfolgreich gebrannt wurde.*

8. Wählen Sie nach dem Abschluss des Brennvorgangs eine beliebige der folgenden Optionen in dem Fenster, das geöffnet wird:

- Klicken Sie auf den Link **Protokoll anzeigen**, um das Brennprotokoll anzuzeigen. Das Protokoll wird im Standardtexteditor geöffnet, in dem Sie es anzeigen und speichern können.
- Klicken Sie auf **Etikett drucken**, um ein Disc-Etikett für die Disc in CyberLink
- **Klicken Sie auf Etikett aufzeichnen**, um einen Foto-Snapshot aufzunehmen, mit dessen Hilfe die gebrannte Disc im Disc-Manager identifiziert wird.

*Hinweis: Wenn Sie ein Disc-Etikett in CyberLink LabelPrint drucken möchten, müssen Sie das Etikett nicht aufzeichnen, da CyberLink Power2Go das erstellte Etikett automatisch in den Disc-Manager importiert. Informationen über das Anzeigen und Bearbeiten eines Etiketten-Snapshots finden Sie unter [Disc-Etiketten-Snapshots.](#page-72-0)*

Klicken Sie auf **OK**, um das Fenster zu schließen.

## **Herunterladen von Onlinemedien auf die Festplatte**

So laden Sie Onlinemedien auf die Festplatte Ihres Computers herunter:

- 1. Im Fenster "Neue Aufgabe" wählen Sie die Option **Sicherung von Onlinemedien** und anschließend **Auf Festplatte herunterladen**. Das Fenster "Sicherung von Onlinemedien" wird geöffnet.
- 2. Wählen Sie im Suchbereich eine der verfügbaren Onlinemedien-Websites aus, um Medien zu suchen, die Sie herunterladen möchten. Folgende Optionen sind verfügbar:

*Hinweis: Sie können auch bestimmte Videos auf YouTube und Vimeo suchen, in dem Sie im Suchfeld oben links im Fenster Stichwörter eingeben.*

- **YouTube**: Klicken Sie auf diese Option, um Videos von YouTube zu suchen und herunterzuladen. Wenn Sie die Optionen **Favoriten**, **Wiedergabeliste**, **Abonnements** oder **Meine Videos** auswählen, müssen Sie sich mit Ihrem YouTube-Konto anmelden und CyberLink Power2Go die Zugriffsberechtigung für Ihr Konto geben, bevor Sie den Vorgang fortsetzen. Sie müssen sich nicht anmelden, um auf die Optionen **Highlights** und **Meistgesehen** zuzugreifen.
- **Facebook**: Klicken Sie auf diese Option , um die Fotos und Videos zu suchen und herunterzuladen, die über Ihr Facebook-Konto verfügbar sind. Sie müssen sich bei Ihrem Facebook-Konto anmelden und CyberLink Power2Go die Zugriffsberechtigung für Ihr Konto geben, bevor Sie den Vorgang fortsetzen können. Klicken Sie im Medienbereich auf die

Registerkarte **Foto**, um die verfügbaren Fotos anzuzeigen. Klicken Sie auf die Registerkarte **Video**, um auf die Videos auf Facebook zuzugreifen.

- **Flickr**: Klicken Sie auf diese Option, um die Fotos zu suchen und herunterzuladen, die über Ihr Flickr-Konto verfügbar sind. Sie müssen sich bei Ihrem Flickr-Konto anmelden und CyberLink Power2Go die Zugriffsberechtigung für Ihr Konto geben, bevor Sie den Vorgang fortsetzen können.
- **Vimeo**: Klicken Sie auf diese Option, um Videos zu suchen und herunterzuladen, die sich auf Vimeo befinden. Sie müssen sich bei Ihrem Vimeo-Konto anmelden und CyberLink Power2Go die Zugriffsberechtigung für Ihr Konto geben, bevor Sie den Vorgang fortsetzen können.

*Hinweis: Sie können auf ein Video oder Foto doppelklicken, um es in Ihrem Standardbrowser anzuzeigen.*

3. Wählen Sie die Medien aus, die Sie herunterladen möchten, und ziehen und legen Sie sie dann im Inhaltsbereich ab.

*Hinweis: Klicken Sie auf den Pfad Download-Ordner, um den Ort zu ändern, in den*

*die Medien heruntergeladen werden. Sie können auch auf die Schaltfläche*

*klicken, um die ausgewählten Medien hinzuzufügen, oder auf die Schaltfläche , um einen neuen Ordner im Download-Ordner auf der Festplatte des Computers zu erstellen. Fotoalben von Facebook und Flickr können nicht zum Inhaltsbereich hinzugefügt werden. Sie müssen auf das Album im Medienbereich doppelklicken, um auf die einzelnen Fotos zuzugreifen.*

4. Wenn Sie Videos herunterladen, klicken Sie mit der rechten Maustaste auf die einzelnen Videominiaturansichten im Inhaltsbereich, und wählen Sie dann **Auflösung**. Wählen Sie dann die Videoauflösung und das Dateiformat der Datei aus, die heruntergeladen wird. Klicken Sie auf die Schaltfläche **DD**. um zur Listenansicht zu wechseln und die Anzeige von Auflösung, Dateiformat usw. im Inhaltsbereich zu vereinfachen.

*Hinweis: Die verfügbaren Videoauflösungen richten sich nach der Originalqualität der Videodatei, die Sie herunterladen.*

- 5. Wenn Sie den gesamten Inhalt, den Sie brennen möchten, hinzugefügt haben, klicken Sie auf die Schaltfläche **Jetzt herunterladen**.
- 6. Passen Sie bei Bedarf die Einstellungen auf der Registerkarte **Herunterladen** an (weitere Informationen finden Sie in verwandten Abschnitten unter [Power2Go-Einstellungen\)](#page-78-0).
- 7. Klicken Sie auf **Herunterladen**, wenn Sie zum Herunterladen der Medien bereit sind.
- 8. Wählen Sie nach dem Abschluss des Downloads eine beliebige der

folgenden Optionen in dem Fenster, das geöffnet wird:

- Klicken Sie auf **Fertig**, um das Fenster zu schließen.
- Klicken Sie auf **Ordner öffnen**, um den Ordern auf der Festplatte des Computers zu öffnen, in den die Mediendateien heruntergeladen wurden.

### **Systemwiederherstellung Kapitel 8:**

Die Funktion **Systemwiederherstellung\*** von CyberLink Power2Go ist eine Lösung für die Computersystemsicherung und -wiederherstellung, die hilft, Ihren Computer und seine Daten vor unvorhergesehenen Ereignissen, z. B. Virenangriffe, Systemabstürze und Festplattenausfälle, zu schützen.

CyberLink Power2Go hilft Ihnen, eine Systemwiederherstellungsdisc zu erstellen und zu brennen, die die Windows-Betriebssystemprogramme und eine Sicherung aller Datendateien enthält, die sich derzeit auf Ihrem Computer befinden.

*Hinweis: \* Diese Funktion ist in einigen Versionen von CyberLink Power2Go nicht verfügbar.*

## **Brennen einer Systemwiederherstellungsdisc**

So sichern Sie den Computer und brennen eine Systemwiederherstellungsdisc:

#### **Windows Assessment and Deployment Kit (ADK) (Windows 8 herunter)**

Laden Sie das Windows Assessment and Deployment Kit (ADK) für Windows 8 herunter, und installieren Sie es, bevor Sie die Systemwiederherstellungsdisc brennen:

- 1. Laden Sie das Windows Assessment and Deployment Kit (ADK) für Windows 8 herunter: [http://www.microsoft.com/en-us/download/details.aspx?id=30652.](http://www.microsoft.com/en-us/download/details.aspx?id=30652)
- 2. Installieren Sie Windows ADK.

*Hinweis: Wenn das Programm Power2Go den Speicherort des installierten ADK nicht ordnungsgemäß erkennt, wählen Sie im letzten Schritt von "Wiederherstellungsdisc brennen" <Programme>\Windows Kits\8.0\Assessment and Deployment Kits\Windows Preinstallation Environment\amd64\en-us\winpe.wim.*

#### **Windows Automated Installation Kit (AIK) installieren (Windows 7/Vista/XP herunter)**

Laden Sie das Windows Automated Installation Kit (AIK) herunter, und installieren Sie es, bevor Sie die Systemwiederherstellungsdisc brennen:

1. Laden Sie das Windows Automated Installation Kit (AIK) für Windows 7 herunter. Es kann auch für Vista und XP eingesetzt werden: [http://www.](http://www.microsoft.com/DOWNLOADS/details.aspx?familyid=696DD665-9F76-4177-A811-39C26D3B3B34&displaylang=en) [microsoft.com/DOWNLOADS/details.aspx?familyid=696DD665-9F76-4177-](http://www.microsoft.com/DOWNLOADS/details.aspx?familyid=696DD665-9F76-4177-A811-39C26D3B3B34&displaylang=en) [A811-39C26D3B3B34&displaylang=en](http://www.microsoft.com/DOWNLOADS/details.aspx?familyid=696DD665-9F76-4177-A811-39C26D3B3B34&displaylang=en).

- 2. Brennen Sie die heruntergeladene .iso-Datei auf eine DVD-Disc, oder verwenden Sie das virtuelle Laufwerk, um die heruntergeladene .iso-Datei bereitzustellen.
- 3. Installieren Sie Windows AIK.
- 4. Die Änderung werden beim Neustart von Power2Go wirksam.

Hinweis: Wenn das Programm Power2Go den Speicherort des installierten AIK nicht<br>ordnungsgemäß erkennt, wählen Sie im letzten Schritt von "Wiederherstellungsdisc *brennen" <Programme>\Windows AIK\Tools\PETools\amd64\winpe.wim.*

#### **Systemwiederherstellungsdisc brennen**

- 1. Klicken Sie im Fenster "Neue Aufgabe" auf die Option **Systemwiederherstellung**, und wählen Sie dann **Wiederherstellungsdisc brennen** aus. Das erste Assistentenfenster "Wiederherstellungsdisc brennen" wird geöffnet.
- 2. Klicken Sie auf die Schaltfläche **Weiter**, um zum nächsten Assistentenfenster zu gelangen.
- 3. Wählen Sie bei Bedarf das Brennlaufwerk in der ersten Dropdownliste aus.
- 4. Wählen Sie den **Disc-Typ** in der Dropdownliste aus, auf dem Sie die Windows-Dateien und Daten sichern möchten.

*Hinweis: Wählen Sie den Disc-Typ basierend auf dem in Ihrem Computer installierten Brennlaufwerk und den zur Verfügung stehenden Typen von optischen Discs aus.*

- 5. Geben Sie die **Sicherungsnotizen** ein, die Sie den Wiederherstellungsdiscs beifügen möchten, z. B. den Computernamen oder das Sicherungsdatum.
- 6. Klicken Sie auf die Schaltfläche **Sicherung starten**, um die Sicherung auf dem Computer zu starten und die Systemwiederherstellungsdiscs zu brennen. Wenn mehrere Discs für die Erstellung der Systemwiederherstellungsdiscs erforderlich sind, werden Sie aufgefordert, die nächste Disc einzulegen, bevor Sie fortsetzen können.
- 7. Folgen Sie den Schritten aus den Assistentenfenstern, um den Sicherungsvorgang abzuschließen. Klicken Sie auf **Fertig**, wenn der Vorgang abgeschlossen ist.

### **Wiederherstellen Ihres Computers**

So stellen Sie den Computer von einer Systemwiederherstellungsdisc wieder her:

1. Legen Sie die erste zuvor erstellte Systemwiederherstellungsdisc in das

Disclaufwerk des Computers ein.

- 2. Starten Sie den Computer neu.
- 3. Der Assistent für die Wiederherstellung der Systemwiederherstellung wird nach dem Neustart des Computers angezeigt.
- 4. Klicken Sie auf die Schaltfläche **Weiter**, um fortzufahren, und danach auf **Starten**, um den Wiederherstellungsvorgang zu starten.
- 5. Folgen Sie den Schritten des Assistenten, um den Computer wiederherzustellen.
- 6. Wenn die Wiederherstellung abgeschlossen ist, klicken Sie auf **Herunterfahren**, um den Computer auszuschalten, oder auf **Neustart**, um sich wieder bei Windows anzumelden.

*Hinweis: Wenn Sie den Computer neu starten möchten,nehmen Sie die Systemwiederherstellungsdisc zuvor aus dem Disclaufwerk heraus.*

## **Disc kopieren Kapitel 9:**

Die Funktion **Disc kopieren** ermöglicht Ihnen das Anfertigen einer exakten Kopie einer Disc. Sie müssen allerdings den Inhalt der Disc auf eine leere Disc desselben Disctyps kopieren. Sie können z. B. nicht den Inhalt einer CD auf eine DVD kopieren. Die Funktion "Disc kopieren" ermöglicht Ihnen auch das Speichern oder Brennen von Discimages.

*Hinweis: Einige Discs können nicht kopiert werden, wenn sie kopiergeschützt sind oder Fehler aufweisen.*

## **Kopieren von Discs**

Mit CyberLink Power2Go können Sie den gesamten Inhalt einer Disc auf eine andere Disc kopieren und brennen. Sie können diese Funktion sowohl im Power2Go-Vollprogrammmodus als auch bei Verwendung des Desktop Burning Gadgets verwenden. Nur der erste Schritt zum Öffnen des Fensters "Disc kopieren" unterscheidet sich geringfügig.

So kopieren Sie eine Disc:

- 1. Öffnen Sie das Fenster Disc kopieren durch:
	- Auswahl der Option **Disc kopieren** und anschließend der Option **Disc kopieren** im Fenster "Neue Aufgabe" im Power2Go-Vollprogrammmodus.
	- Auswahl der Schaltfläche im Desktop Burning Gadget, bis das "Disc kopieren"-Gadget angezeigt wird, und anschließenden Klick auf **W**. um das Fenster "Disc kopieren" zu öffnen.
- 2. Wählen Sie Ihre Quell- und Ziellaufwerke in den Dropdownlisten **Von** und **Auf** aus.
- 3. Wählen Sie eine **Lesegeschwindigkeit** und **Schreibgeschwindigkeit** für jede Disc aus.Die Geschwindigkeiten, die Sie auswählen, hängen vom verwendeten Brennlaufwerk und der Qualität der Discs ab.
- 4. Wählen Sie **Lesefehler ignorieren** aus, wenn Sie möchten, dass CyberLink Power2Go die Disc kopiert, selbst wenn Fehler auftreten.
- 5. Wählen Sie die Option **Auf Festplatte kopieren**, sofern verfügbar, aus, um auch eine Kopie der Disc auf dem Festplattenlaufwerk des Computers zu

speichern.

- 6. Wählen Sie **Ganze Disc kopieren** aus, wenn Sie den gesamten Inhalt der Disc auf die Zieldisc kopieren möchten.7. Geben Sie die **Anzahl von Kopien** der zu brennenden Disc ein.
- 
- 8. Falls verfügbar, können Sie die folgenden Optionen verwenden, um den Brennvorgang zu unterstützen:
	- **Wählen Sie Schreibsimulation durchführen** aus, wenn Sie möchten, dass CyberLink Power2Go den Brennvorgang zunächst simuliert, um sicherzustellen, dass das Brennen erfolgreich beendet wird.
	- Falls verfügbar, wählen Sie **Aufgenommene Daten bestätigen** aus, wenn CyberLink Power2Go überprüfen soll, dass der Inhalt erfolgreich auf die Disc gebrannt wurde.
	- Falls verfügbar, wählen Sie **Fehlermanagement aktivieren** aus, wenn CyberLink Power2Go Fehler auf einer Disc beheben soll, so dass der Inhalt korrekt gebrannt werden kann.
- 9. Klicken Sie auf **Kopieren**, um den Kopier-und Brennvorgang zu starten.
- 10. Wenn der Brennvorgang beendet wurde, können Sie eine der Optionen im sich öffnenden Fenster auswählen:
	- Klicken Sie auf den Link **Protokoll anzeigen**, um das Brennprotokoll anzuzeigen. Das Protokoll wird im Standardtexteditor geöffnet, in dem Sie es anzeigen und speichern können.
	- Klicken Sie auf **Etikett drucken**, um ein Disc-Etikett für die Disc in CyberLink
	- **Klicken Sie auf Etikett aufzeichnen**, um einen Foto-Snapshot aufzunehmen, mit dessen Hilfe die gebrannte Disc im Disc-Manager\* identifiziert wird.

*Hinweis: Wenn Sie ein Disc-Etikett in CyberLink LabelPrint drucken möchten, müssen Sie das Etikett nicht aufzeichnen, da CyberLink Power2Go das erstellte Etikett automatisch in den Disc-Manager importiert. Informationen über das Anzeigen und Bearbeiten eines Etiketten-Snapshots finden Sie unter [Disc-Etiketten-Snapshots.](#page-72-0)*

Klicken Sie auf **OK**, um das Fenster zu schließen.

*Hinweis: \* Diese Funktion ist in einigen Versionen von CyberLink Power2Go nicht verfügbar.*

## **Speichern eines Discimages**

Das Speichern eines Discimages ist praktisch, wenn Sie eine Sicherung Ihrer Discs auf der Festplatte Ihres Computers anlegen möchten.<br>So speichern Sie ein Discimage:

- 1. Wählen Sie im Fenster "Neue Aufgabe" die Option **Disc kopieren** und anschließend**Disc-Bild speichern**aus.
- 2. Legen Sie eine Disc in das Laufwerk ein, und wählen Sie anschließend bei Bedarf das Quelllaufwerk in der Dropdownliste **Von** aus.3. Wählen Sie **Lesefehler ignorieren** aus, wenn Sie möchten, dass CyberLink
- Power2Go die Disc kopiert, selbst wenn Fehler auftreten.
- 4. Wählen Sie **Ganze Disc kopieren** aus, wenn Sie den gesamten Inhalt der Disc in der Imagedatei speichern möchten.
- 5. Klicken Sie auf **Kanner um den Ordner einzustellen, in dem Sie das Image** speichern möchten.Geben Sie anschließend bei Bedarf einen Namen für die Imagedatei ein.
- 6. Wählen Sie das Dateiformat für die Bilddatei (P2I oder ISO) in der Dropdownliste **Speichern als** aus.
- 7. Klicken Sie auf **Speichern**, um das Discimage zu speichern.
- 8. Wenn der Speichervorgang beendet wurde, können Sie eine der Optionen in dem Fenster auswählen, das geöffnet wird:
	- Klicken Sie auf **Protokoll anzeigen**, um das Protokoll anzuzeigen. Das Protokoll wird im Standardtexteditor geöffnet, in dem Sie es anzeigen und speichern können.
	- Klicken Sie auf **OK**, um das Fenster zu schließen.

### **Brennen eines Discimages**

Ein Discimage ist eine Datei auf Ihrem Computer, die ein Duplikat des Inhalts und der Dateistruktur einer Disc ist. Mit CyberLink Power2Go können Sie ein Discimage (in den Formaten ISO, P2I und RDF) auf eine Disc brennen.

*Hinweis: Sie können den Inhalt einer Imagedatei mit dem CyberLink ISO Viewer anzeigen. Weitere Informationen über diese Funktion finden Sie unter [Verwenden](#page-76-0) von [CyberLink](#page-76-0) ISO Viewer.*

So brennen Sie ein Discimage:

- 1. Wählen Sie im Fenster "Neue Aufgabe" die Option **Disc kopieren** und anschließend **Disc-Bild brennen** aus.
- 2. Klicken Sie auf **Warell**, um das Discimage auszuwählen, das Sie auf eine Disc
- brennen möchten.<br>3. Legen Sie die Disc ein, und wählen Sie das Laufwerk in der Dropdownliste im Abschnitt **Auf** aus.
- 4. Wählen Sie eine **Schreibgeschwindigkeit** zum Brennen der Disc aus. Die Geschwindigkeit, die Sie auswählen sollten, hängt vom verwendeten Brennlaufwerk und der Qualität der Disc ab.
- 5. Geben Sie die **Anzahl von Kopien** der zu brennenden Disc ein.
- 6. Falls verfügbar, können Sie die folgenden Optionen verwenden, um den Brennvorgang zu unterstützen:
	- **Wählen Sie Schreibsimulation durchführen** aus, wenn Sie möchten, dass CyberLink Power2Go den Brennvorgang zunächst simuliert, um sicherzustellen, dass das Brennen erfolgreich beendet wird.
	- Wählen Sie **Aufgenommene Daten bestätigen** aus, wenn CyberLink Power2Go überprüfen soll, dass der Inhalt erfolgreich auf die Disc gebrannt wurde.
	- Wählen Sie **Fehlermanagement aktivieren** aus, wenn CyberLink Power2Go Fehler auf einer Disc beheben soll, so dass der Inhalt korrekt gebrannt werden kann.
- 7. Klicken Sie auf **Brennen**, um den Brennvorgang zu starten.

*Hinweis: Wählen Sie die Option Nach dem Brennenautomatisch herunterfahren aus, wenn CyberLink Power2Go den Computer automatisch herunterfahren soll, nachdem die Disc erfolgreich gebrannt wurde.*

- 8. Wenn der Brennvorgang beendet wurde, können Sie eine der Optionen im sich öffnenden Fenster auswählen:
	- Klicken Sie auf den Link **Protokoll anzeigen**, um das Brennprotokoll anzuzeigen. Das Protokoll wird im Standardtexteditor geöffnet, in dem Sie es anzeigen und speichern können.
- Klicken Sie auf **Etikett drucken**, um ein Disc-Etikett für die Disc in CyberLink
- **E** Klicken Sie auf Etikett aufzeichnen, um einen Foto-Snapshot aufzunehmen, mit dessen Hilfe die gebrannte Disc im Disc-Manager\* identifiziert wird.

*Hinweis: Wenn Sie ein Disc-Etikett in CyberLink LabelPrint drucken möchten, müssen Sie das Etikett nicht aufzeichnen, da CyberLink Power2Go das erstellte Etikett automatisch in den Disc-Manager importiert. Informationen über das Anzeigen und Bearbeiten eines Etiketten-Snapshots finden Sie unter [Disc-Etiketten-Snapshots.](#page-72-0)*

Klicken Sie auf **OK**, um das Fenster zu schließen.

*Hinweis: \* Diese Funktion ist in einigen Versionen von CyberLink Power2Go nicht verfügbar.*

### **Discwerkzeuge Kapitel 10:**

Außer einer breiten Palette von Discbrennfunktionen bietet CyberLink Power2Go auch einige praktische Werkzeuge für die Verwaltung Ihrer Discs. Dazu gehören eine Bibliothek Ihrer gebrannten Discs im Disc-Manager, eine Funktion zum Löschen wiederbeschreibbarer Discs, eine Funktion zum Rippen von Audio von Musik-CDs und die Möglichkeit zum Konvertieren von Audiodateien in andere Formate. Über das Fenster **Discwerkzeuge** erhalten Sie außerdem Zugriff auf die Erstellung gemischter Discs und auf CyberLink Power2Go Virtuelles Laufwerk.

## **Löschen einer Disc**

Wenn Sie eine wiederbeschreibbare Disc verwenden, können Sie den Inhalt löschen, den Sie zuvor aufihr aufgenommen haben. Sie können dann die Disc beliebig oft wiederverwenden, ohne neue Discs kaufen zu müssen.

So löschen Sie eine Disc:

- 1. Wählen Sie im Fenster "Neue Aufgabe" die Option **Discwerkzeuge** und anschließend **Disc löschen** aus.
- 2. Legen Sie die Disc ein, und wählen Sie Ihren **Brenner** in der Dropdownliste aus.
- 3. Wählen Sie eine der folgenden Löschmethoden aus:
	- **Schnell löschen:** löscht den auf der Disc enthaltenen Discindex.
	- **Alles löschen: löscht den gesamten Inhalt der Disc.**
- 4. Klicken Sie auf **Löschen**, um den Löschvorgang zu starten.

## **Rippen von Audio**

Die Funktion **Audio rippen** kopiert Audio-Tracks im APE-, FLAC-, MP3-, WAV oder WMA-Format von einer Audio-CD auf die Festplatte.

Gehen Sie folgendermaßen vor, um Audiodateien auf Ihre Festplatte zu rippen:

1. Wählen Sie im Fenster "Neue Aufgabe" die Option **Discwerkzeuge** und anschließend **Audio rippen** aus.

2. Legen Sie Ihre Disc ein, und wählen Sie anschließend das Laufwerk in der Dropdownliste **Quelle** aus.

*Hinweis: Falls Sie eine neue Disc einlegen oder ein anderes Laufwerk auswählen, klicken Sie auf , um zu aktualisieren und sicherzustellen, dass die aktuellsten Informationen angezeigt werden.*

- 
- 3. Wählen Sie die Audio-Tracks, die Sie auf Ihre Festplatte kopieren möchten.<br>4. Klicken Sie auf die Schaltfläche **(\*\*\*\*\***), und suchen Sie den Ordner, in den Sie die Audio-Tracks kopieren möchten.
- Sie die Audio-Tracks kopieren möchten.5. Legen Sie im Abschnitt **Einstellungen** das **Format** und die **Qualität** der ausgegebenen Audiodateien fest.
- 6. Klicken Sie auf **Ausführen**, um die Dateien auf den Computer zu kopieren.

## **Konvertieren von Audiodateien**

Verwenden Sie das Werkzeug **Audiokonverter**, um eine Audiodatei in ein anderes Audioformat zu konvertieren. Sie können Audiodateien auch mit einer anderen Qualität ausgeben oder die Audiospur aus Videoclips extrahieren.

So konvertieren Sie eine Audiodatei:

- 1. Wählen Sie im Fenster "Neue Aufgabe" die Option **Discwerkzeuge** und anschließend **Audiokonverter** aus.
- 2. Klicken Sie auf **Fill**, und wählen Sie dann die zu konvertierenden Dateien aus. Klicken Sie auf **Öffnen**, um sie zum Fenster "Audiokonverter" hinzuzufügen.
- 3. Klicken Sie auf die Schaltfläche **(Winder Standalen Sie anschließend den** Speicherort für die konvertierten Audiodateien aus.
- 4. Legen Sie im Abschnitt **Einstellungen** das **Format** und die **Qualität** der konvertierten Dateien in den Dropdownlisten fest.
- 5. Klicken Sie auf **Ausführen**, um die Audiodateien zu konvertieren und die Dateien auf Ihrem Computer zu speichern.

### **Brennen von gemischten Discs**

Im Fenster **Discwerkzeuge** können Sie auch gemischte Discs (**CD Extra** und **Mixed Mode CD**) erstellen und brennen. Gemischte Discs gestatten Ihnen, verschiedene Typen von Medieninhalten (Datendateien und Audio-CD) auf dieselbe Disc zu brennen.

Mit der Funktion **CD Extra** können Sie eine Audio-CD erstellen, die auch Datendateien enthält. Mit der Funktion **Mixed Mode CD** können Sie eine Daten- CD erstellen, die auch Audiodateien im Audio-CD Format enthält. Mit diesen Discs können Sie die Musik mit der geeigneten Wiedergabesoftware auf Ihrem Computer wiedergeben und Datendateien wie eine normale Datendisc anzeigen.

### **Brennen einer CD Extra/Mixed Mode CD**

So brennen Sie eine CD Extra oder Mixed Mode CD Disc:

- 1. Wählen Sie im Fenster "Neue Aufgabe" die Option **Discwerkzeuge** und danach **CD Extra** oder **Mixed Mode CD** aus. Es erscheint das Fenster "CD Extra/Mixed Mode CD".
- 2. So erstellen Sie eine **CD Extra**-Disc:
	- Ziehen Sie die Audiodateien zum mittleren Bereich, und legen Sie sie dort ab. Beim Ziehen eines Ordners in den Bereich werden die enthaltenen Dateien hinzugefügt, aber auf der Disc wird kein neuer Ordner erstellt.
	- Ziehen Sie die Datendateien und -ordner zum unteren Bereich, und legen Sie sie dort ab. Beim Ziehen eines Ordners in den Bereich wird ein Ordner auf der Disc erstellt.

*Hinweis: Wenn Sie Musikdateien zum Datenbereich hinzufügen, können CD-Player diese nicht wiedergeben, da sie als Datendateien gelesen werden.*

- 3. So erstellen Sie eine **Mixed Mode CD**:
	- Ziehen Sie die Datendateien und -ordner zum mittleren Bereich, und legen Sie sie dort ab. Beim Ziehen eines Ordners in den Bereich wird ein Ordner auf der Disc erstellt
	- Ziehen Sie die Audiodateien zum unteren Bereich, und legen Sie sie dort ab. Beim Ziehen eines Ordners in den Bereich werden die enthaltenen Dateien hinzugefügt, aber auf der Disc wird kein neuer Ordner erstellt.

*Hinweis: Sie können auch auf die Schaltfläche klicken, um die Dateien hinzuzufügen, oder auf die anderen verfügbaren Schaltflächen, um die Musik zu sortieren und eine Vorschau auf der Disc anzuzeigen.*

- 4. Wenn Sie eine Audiodatei bearbeiten oder Effekte hinzufügen möchten,<br>wählen Sie sie aus, und klicken Sie anschließend auf die Schaltfläche ... sie in CyberLink WaveEditor\* zu bearbeiten. Lesen Sie die Hilfedatei im CyberLink WaveEditor. Sie finden dort detaillierte Informationen über das Bearbeiten von Audio in diesem Programm. Nach der Bearbeitung der Audiodatei wird die aktualisierte Datei zurück in den Inhaltsbereich gestellt.
- 5. Klicken Sie bei Bedarf auf die Schaltfläche **Bearbeiten**, um CD-Text hinzuzufügen, Audio zu normalisieren usw. Weitere Informationen über die verfügbaren Voreinstellungen finden Sie unter [Audio-CD-Voreinstellungen](#page-23-0).
- 6. Wenn Sie den gesamten Inhalt, den Sie auf Ihrer Disc haben möchten, hinzugefügt haben, klicken Sie auf die Schaltfläche **Jetzt brennen**.
- 7. Passen Sie bei Bedarf die Einstellungen auf den Registerkarten **Allgemein** oder **Optionen** an (weitere Informationen finden Sie in verwandten Abschnitten unter [Power2Go-Einstellungen\)](#page-78-0).
- 8. Klicken Sie auf **Brennen**, wenn Sie zum Brennen der Disc bereit sind.

*Hinweis: Wählen Sie die Option Nach dem Brennenautomatisch herunterfahren aus, wenn CyberLink Power2Go den Computer automatisch herunterfahren soll, nachdem die Disc erfolgreich gebrannt wurde.*

- 9. Wenn der Brennvorgang beendet wurde, können Sie eine der Optionen im sich öffnenden Fenster auswählen:
	- Klicken Sie auf den Link **Protokoll anzeigen**, um das Brennprotokoll anzuzeigen. Das Protokoll wird im Standardtexteditor geöffnet, in dem Sie es anzeigen und speichern können.
	- Klicken Sie auf **Etikett drucken**, um ein Disc-Etikett für die Disc in CyberLink
	- **E.** Klicken Sie auf **Etikett aufzeichnen**, um einen Foto-Snapshot aufzunehmen, mit dessen Hilfe die gebrannte Disc im Disc-Manager\* identifiziert wird.

*Hinweis: Wenn Sie ein Disc-Etikett in CyberLink LabelPrint drucken möchten, müssen Sie das Etikett nicht aufzeichnen, da CyberLink Power2Go das erstellte Etikett automatisch in den Disc-Manager importiert. Informationen über das Anzeigen und Bearbeiten eines Etiketten-Snapshots finden Sie unter [Disc-Etiketten-Snapshots.](#page-72-0)*

Klicken Sie auf **OK**, um das Fenster zu schließen.

*Hinweis: \* Diese Funktion ist in einigen Versionen von CyberLink Power2Go nicht verfügbar.*

## **Power2Go Virtuelles Laufwerk**

Mit Power2Go Virtuelles Laufwerk können Sie eine Discimagedatei bereitstellen und wie auf eine wirkliche Datei auf dem Computer auf sie zugreifen.

### **Bereitstellen eines Discimages**

So stellen Sie ein Discimage unter Verwendung von Power2Go Virtuelles Laufwerk bereit:

- 1. Wählen Sie im Fenster "Neue Aufgabe" die Option **Discwerkzeuge** und anschließend **Virtuelles Laufwerk** aus. Das Fenster "Power2Go Virtuelles Laufwerk" wird angezeigt.
- 2. Wählen Sie die Option **Virtuelles Laufwerk aktivieren** aus.
- 3. Klicken Sie im Feld **Bildspeicherort** auf , und wählen Sie den Speicherort des Images aus, das Sie bereitstellen möchten. CyberLink Power2Go unterstützt die Bereitstellung von Images in den Formaten ISO, P2I (Power2Go-Image) oder RDF.
- 4. Weisen Sie einen **Laufwerksbuchstaben** für das bereitgestellte Discimage zu, indem Sie ihn der Dropdownliste auswählen. Mithilfe des Laufwerkbuchstabens können Sie das bereitgestellte Laufwerk in Windows Explorer identifizieren.
- 5. Klicken Sie auf **OK**, um das Laufwerk bereitzustellen. Das Discimage ist wie alle anderen Disclaufwerke in Windows Explorer verfügbar.

*Hinweis: Das Discimage wird so lange als Laufwerk bereitgestellt, bis Sie es deaktivieren. Dies gilt auch bei einem Neustart des Computers.*

### **Deaktivieren eines bereitgestellten Discimages**

So deaktivieren Sie ein bereitgestelltes Discimage:

- 1. Wählen Sie im Fenster "Neue Aufgabe" die Option **Discwerkzeuge** und anschließend **Virtuelles Laufwerk** aus. Das Fenster "Power2Go Virtuelles Laufwerk" wird angezeigt.
- 2. Wählen Sie die Option **Virtuelles Laufwerk deaktivieren** aus.
- 3. Klicken Sie auf **OK**.

## **Verwenden des Disc-Managers**

Der Disc-Manager\* ist eine Bibliothek aller Discs, die Sie mithilfe von CyberLink Power2Go 9 erstellt und gebrannt haben. Diese Discs werden automatisch für Sie importiert, nachdem Sie die Brennaufgabe beendet haben. Sie können auch bereits gebrannte Discs in die Disc-Manager-Bibliothek importieren.

*Hinweis: \* Diese Funktion ist in einigen Versionen von CyberLink Power2Go nicht verfügbar.*

Wählen Sie im Fenster "Neue Aufgabe" die Option **Discwerkzeuge** und anschließend **Disc-Manager** aus, um den Disc-Manager zu öffnen. Beachten Sie die Etiketten-Snapshots im Fenster "Disc-Manager", die Ihnen helfen sollen, die gebrannten Discs schneller zu finden.

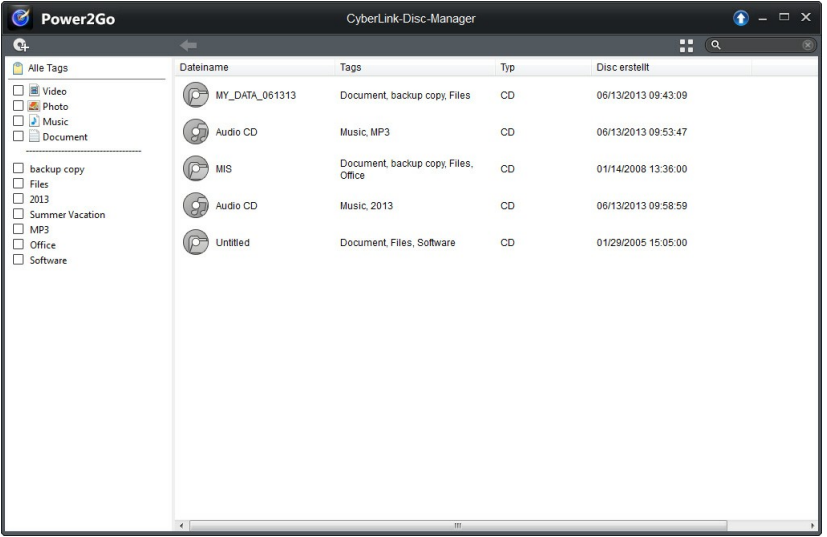

Um Discs in der Disc-Manager-Bibliothek zu suchen, wählen Sie zum Filtern der Discs Tags auf der linken Seite des Fensters aus. Sie können auch in das Suchfeld oben links im Fenster ein Stichwort eingeben, um eine Disc oder Dateien zu suchen, die auf sie gebrannt wurden.

Klicken Sie mit der rechten Maustaste auf eine Disc, und wählen Sie **Discinfo** aus, um Informationen über das Erstellungsdatum der Disc und mehr anzuzeigen. Wenn Sie den auf die Disc gebrannten Inhalt in der Bibliothek anzeigen möchten, doppelklicken Sie einfach auf die Disc, um die Dateien anzuzeigen. Um eine Datei
auf der Disc anzuzeigen, stellen Sie sicher, dass sich die Disc im Disclaufwerk befindet, und doppelklicken Sie dann auf die Datei.

### **Manuelles Importieren von Discs in die Disc-Bibliothek**

Sie können Discs, die Sie mit älteren Versionen von CyberLink Power2Go erstellt oder in anderen Programmen gebrannt haben, in den Disc-Manager importieren.

So importieren Sie eine Disc in die Disc-Manager-Bibliothek:

- 1. Klicken Sie im Fenster "Disc-Manager" auf **CH**. Das Fenster "Disc importieren" wird angezeigt.
- 2. Legen Sie die Disc, die Sie importieren möchten, in das Disclaufwerk ein, und klicken Sie dann auf **OK**. CyberLink Power2Go lädt die Disc und zeigt dann das Fenster "Discinfo" an.
- 3. Klicken Sie bei Bedarf auf **G**, um einen Etiketten-Snapshot hinzuzufügen, mit dessen Hilfe Sie die Disc in der Disc-Manager-Bibliothek identifizieren können. Weitere Informationen finden Sie unter [Bearbeiten](#page-73-0) des [Disc-Etiketten-Snapshots](#page-73-0).

*Hinweis: Sie können den Etiketten-Snapshot nur aufnehmen, wenn eine Webcam oder ein anderes Videogerät mit Ihrem Computer verbunden ist.*

- 4. Klicken Sie bei Bedarf auf **Tags bearbeiten**, um Stichwort-Suchtags zu der Disc hinzuzufügen. Weitere Informationen finden Sie unter [Hinzufügen](#page-73-1) von Tags zu [Discs.](#page-73-1)
- 5. Klicken Sie auf **OK**, um das Fenster zu schließen und die Disc der Disc- Manager-Bibliothek hinzuzufügen.

### **Disc-Etiketten-Snapshots**

Disc-Etiketten-Snapshots sind Fotos, die Ihnen helfen, die Disc in der Disc- Manager-Bibliothek zu identifizieren. Wenn Sie mit CyberLink LabelPrint ein Disc- Etikett erstellen, wird dieses automatisch importiert und im Disc-Manager als Etiketten-Snapshot verwendet.

Sie können den aufgezeichneten Etiketten-Snapshot bearbeiten oder einen neuen hinzufügen, indem Sie von handgezeichnetem Text auf der Disc, Zeichnungen oder ähnlichem ein Foto machen und dieses als Etiketten-Snapshot verwenden.

### <span id="page-73-0"></span>**Bearbeiten des Disc-Etiketten-Snapshots**

So bearbeiten Sie den Disc-Etiketten-Snapshot:

- 1. Klicken Sie im Fenster "Discinfo" auf die Schaltfläche **GET um das Fenster** "Etiketten-Snapshot aufzeichnen" zu öffnen.
- 2. Wählen Sie bei Bedarf das Gerät in der Dropdownliste aus, mit dem Sie den Snapshot aufzeichnen möchten.3. Halten Sie die Disc oder einen anderen Gegenstand vor die Webcam, und
- 

klicken Sie dann auf **W**. Wenn Ihnen der Snapshot nicht gefällt, können Sie einen neuen aufzeichnen, indem Sie diesen Schritt wiederholen.

4. Wenn Sie mit dem Etiketten-Snapshotzufrieden sind, klicken Sie auf **Fertig**.

### <span id="page-73-1"></span>**Hinzufügen von Tags zu Discs**

Stichwort-Suchtags helfen Ihnen, Discs in der Disc-Manager-Bibliothek ausfindig zu machen. Sie können auf einfache Weise nach diesen Tags filtern oder suchen, um die Discs zu finden.

So fügen Sie Discs Tags hinzu:

- 1. Klicken Sie im Fenster "Discinfo" auf die Schaltfläche **Tags bearbeiten**, um das Fenster "Tag bearbeiten" zu öffnen.
- 2. Fügen Sie bei Bedarf beliebige vorhandene Tags hinzu, indem Sie die entsprechenden Kontrollkästchen aktivieren.
- 3. Zum Hinzufügen eines neuen Tags geben Sie einen neuen Tagnamen in das entsprechende Feld ein, und klicken Sie dann auf
- 4. Nachdem Sie alle Tags ausgewählt und hinzugefügt haben, klicken Sie auf **OK**, um die Änderungen zu speichern.

### **Starten von LabelPrint**

Der letzte Schritt bei der Erstellung von Discs ist die Erstellung von Etiketten. Verwenden Sie dazu das Programm CyberLink LabelPrint, das Sie aufrufen, indem Sie unter "Discwerkzeuge" auf LabelPrint starten klicken.

*Hinweis: CyberLink Power2Go übermittelt den Titel und andere Informationen von der erstellten Disc an LabelPrint. Diese Informationen werden dem Titel- und dem Trackfeld hinzugefügt. Sie müssen sie also nicht erneut eingeben, wenn Sie ein Disc- Etikett erstellen. Nach der Erstellung wird das Etikett automatisch in den Disc- Manager importiert und kann dann später auf einfache Weise identifiziert werden.*

Ausführliche Informationen über die Erstellung von Disc-Etiketten finden Sie in der Hilfedatei dieses Programms.

### **Zusätzliche Hinweise und Funktionen für das Brennen Kapitel 11:**

Nachfolgend finden Sie einige zusätzliche von CyberLink Power2Go bereitgestellte Hinweise und Funktionen, die Sie möglicherweise sehr praktisch für das Brennen von Discs finden werden.

### **Verwenden von CyberLink ISO Viewer**

Mit CyberLink Power2Go können Sie den CyberLink ISO Viewer zur Anzeige von Discimages im ISO-, P2I- (Power2Go-Image-) oder RDF-Format auf der Festplatte Ihres Computers verwenden. Mit diesem praktischen Werkzeug können Sie den Inhalt einer Imagedatei anzeigen und schnell Dateien extrahieren oder ein Image auf eine Disc brennen.

Um CyberLink ISO Viewer zu öffnen, wählen Sie **CyberLink Power2Go > ISO Viewer** im Windows-Startmenü aus. Oder klicken Sie mit der rechten Maustaste auf eine Imagedateiauf Ihrer Festplatte und wählen anschließend **ISO Viewer**.

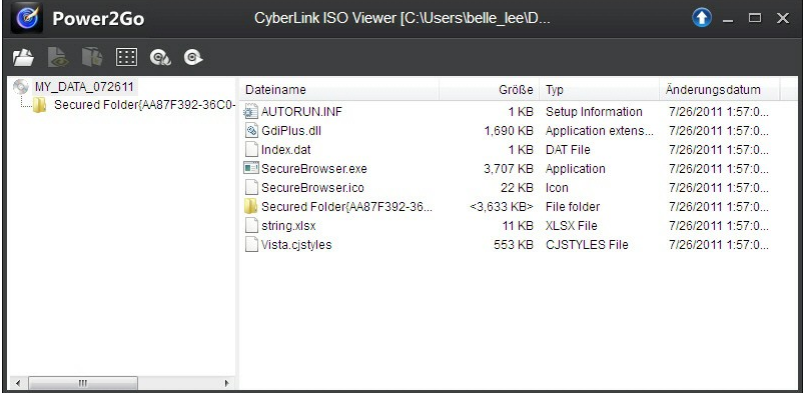

Im CyberLink ISO Viewer können Sie die folgenden Funktionen ausführen:

.

Klicken Sie auf die Schaltfläche , um auf Ihrem Computer eine Imagedatei (Format ISO, P2I oder RDF) zu suchen und zu öffnen. Wenn geöffnet, können Sie alle Dateien sehen, die im Image enthalten sind.

*Hinweis: Um die Ansicht der Dateien im CyberLink ISO Viewer zu ändern, klicken Sie*  $\mathbf{a}$ uf  $\mathbf{F}$ 

- Klicken Sie auf die Datei im CyberLink ISO Viewer und anschließend auf um sie mit dem entsprechenden Standardprogramm anzuzeigen.
- Um Dateien aus dem Image zu extrahieren und auf Ihrem Computer zu speichern, wählen Sie sie aus, und klicken Sie anschließend auf **be**.
- Wenn Sie das angezeigte Image auf eine Disc brennen möchten, klicken Sie auf die Schaltfläche <sup>6</sup>. Ausführlichere Informationen über das Brennen von Discimages finden Sie unter Brennen eines [Discimages](#page-62-0).
- Wenn Sie ein Image als Laufwerk auf dem Computer bereitstellen möchten,<br>klicken Sie auf die Schaltfläche . Ausführlichere Informationen über das Bereitstellen von Discimages finden Sie unter [Bereitstellen](#page-70-0) eines Discimages

### <span id="page-77-0"></span>**Multisession-Discs**

Wenn Sie mit CyberLink Power2Go eine Datendisc brennen, können Sie eine Multisession-Disc erstellen, die gestattet, weiteren Inhalt auf eine Disc zu brennen, die nicht voll ist. CyberLink Power2Go erstellt immer eine Multisession- Disc, wenn Sie eine CD, DVD oder Blu-Ray-Disc brennen, die Disc aber nicht schließen.

Mit Multisession-Discs können Sie weiterhin Inhalte zu einer Disc hinzufügen, bis die Disc voll ist oder geschlossen wird. Danach ist es nicht mehr möglich, weitere Daten hinzuzufügen.

### **Power2Go-Einstellungen Kapitel 12:**

Dieses Kapitel stellt Ihnen die Schritte zur Konfiguration der Einstellungen für das Brennen von Discs in CyberLink Power2Go vor. Wenn Sie während des Brennvorgangs auf die Schaltfläche **Jetzt brennen** klicken, wird automatisch das Fenster "Einstellungen/Information" angezeigt.

Sie können das Fenster "Einstellungen/Information" manuell öffnen, indem Sie bei der Discerstellung im Menü **Brennen > Einstellungen** wählen oder Strg+I auf der Tastatur drücken.

*Hinweis: Die im Fenster "Einstellungen/Information" angezeigten Optionen und Registerkarten richten sich nach der ausgewählten Brennaufgabe.*

### **Konfigurieren der allgemeinen Einstellungen**

Die Registerkarte **Allgemein** mit den allgemeinen Einstellungen wird vor dem Brennen der meisten Disctypen angezeigt. Auf dieser Registerkarte können Sie die Einstellungen wie folgt konfigurieren:

- **Disc-Name**: Geben Sie einen Namen für die Disc ein. Der Disc-Name wird während der Wiedergabe auf einem Discplayer angezeigt und weist die Disc im Disc-Manager aus.
- **Brenner**: Zeigt den Brenner an, den CyberLink Power2Go für das Brennen der Disc verwenden wird.
- **Schreibgeschwindigkeit**: Wählen Sie eine Schreibgeschwindigkeit aus der Dropdownliste aus. Die verfügbaren Geschwindigkeiten sind abhängig von dem im Computer installierten Laufwerk.
- **Kopien**: Geben Sie die Anzahl von Kopien der zu brennenden Disc ein.
- **Disc-Manager-Tags**: Klicken Sie bei Bedarf auf die Schaltfläche **Tag bearbeiten**, um Stichwort-Suchtags für die Disc hinzuzufügen und zu bearbeiten, die Sie gerade brennen. Tags helfen Ihnen, die gebrannte Disc in der Disc-Manager\*-Bibliothek schneller ausfindig zu machen, wenn Sie sie später suchen. Weitere Informationen finden Sie unter [Hinzufügen](#page-73-1) von Tags zu [Discs](#page-73-1).

*Hinweis: \* Diese Funktion ist in einigen Versionen von CyberLink Power2Go nicht verfügbar.*

### **Konfigurieren der Brennoptionen**

Die Registerkarte Optionen des Fensters "Einstellungen/Information" wird vor dem Brennen der meisten Disctypen angezeigt. Konfigurieren Sie die Optionen auf dieser Registerkarte wie folgt:

*Hinweis: Die auf dieser Registerkarte verfügbaren Optionen richten sich nach der ausgewählten Brennaufgabe.*

- **Auto-Run-Disc erstellen**: Wählern Sie diese Option aus, wenn die Disc beim Einlegen in ein Laufwerk automatisch eine ausgewählte Datei öffnen soll. Klicken Sie auf **Durchsuchen** zur Auswahl der Datei, die geöffnet werden soll, wenn die Disc eingelegt wird. Die Datei kann im Format EXE, HTML oder TXT vorliegen.
- **Disc-Symbol ändern**: Bei einigen Discs können Sie das Symbol ändern, das erscheint, wenn die Disc im Windows Explorer angezeigt wird. Klicken Sie auf **Durchsuchen**, und wählen Sie anschließend das Bild im ICO- Dateiformat aus, das Sie verwenden möchten.
- **Inhalt per Disckapazität automatisch teilen**: Wählen Sie diese Option aus, um die zu brennenden Dateien automatisch in Volumen (Portionen) aufzuteilen, die der Größe der Zieldisc entsprechen.
- **Dateisystem**: Hier können Sie ggf. das Dateisystem (ISO9660/Joliet, UDF 1.5, UDF 2.0, UDF 2.5 oder UDF 2.6) der Disc einstellen.
- **Buffer-Underrun-Schutz aktivieren**: Wählen Sie diese Option aus, um sicherzustellen, dass Daten ohne Unterbrechung auf die Disc geschrieben werden. Wenn es zu einer Unterbrechung bei den Daten kommt, ist die Disc u. U. nicht verwendbar.
- **Schreibsimulation vor dem Brennen**: Wählen Sie diese Option zum Ausführen einer Schreibsimulation aus, um zu überprüfen, ob der Brenner die Disc mit der ausgewählten Geschwindigkeit fehlerfrei brennen kann.

*Hinweis: Falls Sie den Buffer-Underrun-Schutz aktiviert oder zuvor CDs mit den aktuellen Einstellungen gebrannt haben, müssen Sie keine Simulation durchzuführen.*

- **Disc schließen**: Wählen Sie diese Option aus, um den Schreibschutz für eine Disc zu aktivieren. Nach dem Brennen können keine weiteren Daten zur Disc hinzugefügt werden. Wenn Sie diese Option nicht auswählen, können Sie eine Multisession-Disc erstellen. Weitere Informationen finden Sie unter [Multisession-Discs.](#page-77-0)
- **Aufgenommene Daten bestätigen**: Wählen Sie diese Option aus, wenn

CyberLink Power2Go überprüfen soll, ob der Inhalt erfolgreich auf Disc gebrannt wurde. Wählen Sie "Schnelle Prüfung", damit CyberLink Power2Go die Korrektheit der Daten schnell überprüft, oder "Komplette Prüfung", damit die Daten einzeln geprüft werden. Letzteres benötigt mehr Zeit für den Abschluss der Prüfung.

**Fehlermanagement aktivieren**: Wählen Sie diese Option aus, wenn CyberLink Power2Go Fehler auf einer Disc beheben soll, so dass der Inhalt korrekt gebrannt werden kann.

### **Datum von gebrannten Dateien**

- **Originaldatum und Uhrzeit benutzen**: Wählen Sie diese Option aus, um das jeweilige Originaldatum und die Uhrzeit der Dateien für die Datumsinfo für die auf die Disc gebrannten Dateien zu benutzen.
- **Aktuelles Datum und Uhrzeit benutzen**: Wählen Sie diese Option aus, um das aktuelle Datum und die Uhrzeit für die Datumsinfo für die auf die Disc gebrannten Dateien zu benutzen.
- **Dieses Datum und Uhrzeit benutzen**: Wählen Sie diese Option aus, um ein bestimmtes Datum und die Uhrzeit für die Datumsinfo für die auf die Disc gebrannten Dateien manuell in die zur Verfügung stehenden Felder einzugeben.

### **Anzeigen der Registerkarte Information**

Die Registerkarte **Information** zeigt Einzelheiten und Angaben über das ausgewählte Disclaufwerk, die Disc im Laufwerk und das momentane Projekt an. Klicken Sie auf das +-Feld neben einem Eintrag, um weitere detaillierte Informationen zu erhalten.

Falls Sie eine neue Disc einlegen oder ein anderes Laufwerk auswählen, klicken

Sie auf  $\phi$ , um zu aktualisieren und sicherzustellen, dass die aktuellsten Informationen angezeigt werden.

### **Konfigurieren der Einstellungen für das Herunterladen**

Die Registerkarte mit den **Herunterladen**\*-Einstellungen wird angezeigt, wenn Sie Onlinemedien auf Disc sichern oder auf die Festplatte Ihres Computers herunterladen. Auf dieser Registerkarte können Sie die Einstellungen wie folgt konfigurieren:

- **Wiederholungsanzahl**: Wählen Sie aus, wie häufig CyberLink Power2Go versuchen soll, eine Datei von einer Onlinemediensite herunterzuladen, bevor der Vorgang endgültig abgebrochen wird.
- **Download-Threadanzahl**: Wählen Sie die Anzahl von Dateien aus, die CyberLink Power2Go jeweils von einer Onlinemediensite herunterladen kann.
- **Temporäre Dateien nach dem Brennen löschen**: Wählen Sie diese Option beim Sichern von Onlinemedien auf Disc aus, wenn CyberLink Power2Go alle heruntergeladenen Mediendateien aus dem temporären Ordner löschen soll, nachdem sie auf Disc gebrannt wurden.
- **Temporärer Ordner**: Wenn Sie Onlinemedien auf Disc sichern, werden die Onlinemediendateien in diesen Ordner heruntergeladen, bevor Sie auf die Disc gebrannt werden. Klicken Sie ggf auf die Schaltfläche **Ordner auswählen**, um einen anderen Ordner auf dem Computer anzugeben.
- **Download-Ordner**: Wenn Sie Onlinemedien auf die Festplatte des Computers herunterladen, werden die Onlinemediendateien in diesen Ordner heruntergeladen und gespeichert. Klicken Sie ggf. auf die Schaltfläche **Ordner auswählen**, um einen anderen Ordner auf dem Computer anzugeben.

*Hinweis: \* Diese Funktion ist in einigen Versionen von CyberLink Power2Go nicht verfügbar.*

### **Konfigurieren der Videoeinstellungen**

Die Registerkarte **Video**\* mit Einstellungen wird angezeigt, wenn Sie im beim Erstellen einer Videodisc **Brennen > Einstellungen** auswählen oder Strg+I auf der Tastatur drücken. Auf dieser Registerkarte können Sie die Einstellungen beim Brennen einer VCD- oder DVD-Disc wie folgt konfigurieren:

### **GPU-Beschleunigungsvoreinstellungen**

- **Hardwarevideodecodierung\* aktivieren (wenn möglich)**: Wenn Ihr Computer einen Intel Core i7, NVIDIA CUDA oder AMD Accelerated Parallel Processing unterstützt, wählen Sie diese Option zur Nutzung der Hardwarebeschleunigung für die Videodecodierung aus, um die Erstellung von Videodiscs zu beschleunigen.
- **Hardwarevideocodierung\* aktivieren (wenn möglich)**: Wenn Ihr Computer einen Intel Core i7, NVIDIA CUDA oder AMD Accelerated Parallel Processing, wählen Sie diese Option zur Nutzung der Hardwarebeschleunigung für die Videocodierung aus, um die Erstellung von Videodiscs zu beschleunigen.

*Hinweis: \* Diese Funktion ist in einigen Versionen von CyberLink Power2Go nicht verfügbar.*

### **Technischer Support Kapitel 13:**

In diesem Kapitel finden Sie Informationen über unseren technischen Support. Hier erhalten Sie alle Informationen und Antworten, die Sie zur Problemlösung benötigen. Möglicherweise erhalten Sie ebenfalls schnell eine Antwort auf eine Frage, wenn Sie Ihren Händler/Vertriebsansprechpartner vor Ort kontaktieren.

### **Bevor Sie sich an den technischen Support wenden**

Bitte nutzen Sie eine der kostenlosen CyberLink-Optionen für technischen Support:

- Lesen Sie im Benutzerhandbuch oder der Online-Hilfe nach, die mit Ihrem Programm installiert wird.
- Lesen Sie in der Wissensdatenbank im Supportbereich der CyberLink- Website nach.

http://de.cyberlink.com/support/index.html

Die häufig gestellten Fragen (FAQ) enthalten Informationen und nützliche Tipps, die aktueller als das Benutzerhandbuch und die Online-Hilfe sind.

Wenn Sie den technischen Support per E-Mail oder Telefon kontaktieren, sollten Sie die folgenden Informationen bereithalten:

- den registrierten **Produktschlüssel** (Ihren Produktschlüssel finden Sie auf der Hülle der Softwaredisc, auf der Verpackung oder in der E-Mail, die Sie nach dem Kauf von CyberLink-Produkten im CyberLink Shop erhalten haben).
- den Produktnamen, die Version und die Build-Nummer, die üblicherweise durch Klicken auf das Produktsymbol innerhalb der Benutzeroberfläche zu finden sind.
- die auf Ihrem System installierte Windows-Version.
- die Hardwarekomponenten in Ihrem System (Digitalisierungskarte, Soundkarte, VGA-Karte) und deren Spezifikationen.
- den genauen Wortlaut der Warnmeldungen, die Ihnen angezeigt wurden (schreiben Sie diese vielleicht auf oder machen Sie einen Schnappschuss von der Bildschirmanzeige).
- eine genaue Beschreibung des Problems und unter welchen Umständen es aufgetreten ist.

### **Websupport**

Lösungen für Ihre Probleme finden Sie 24 Stunden am Tag gratis aufunserer CyberLink-Website:

*Hinweis: Sie müssen sich erst als Mitglied registrieren, ehe Sie den CyberLink- Websupport nutzen können.*

CyberLink bietet Ihnen zahlreiche Supportoptionen im Web, wie etwa die häufig gestellten Fragen (FAQ) in folgenden Sprachen:

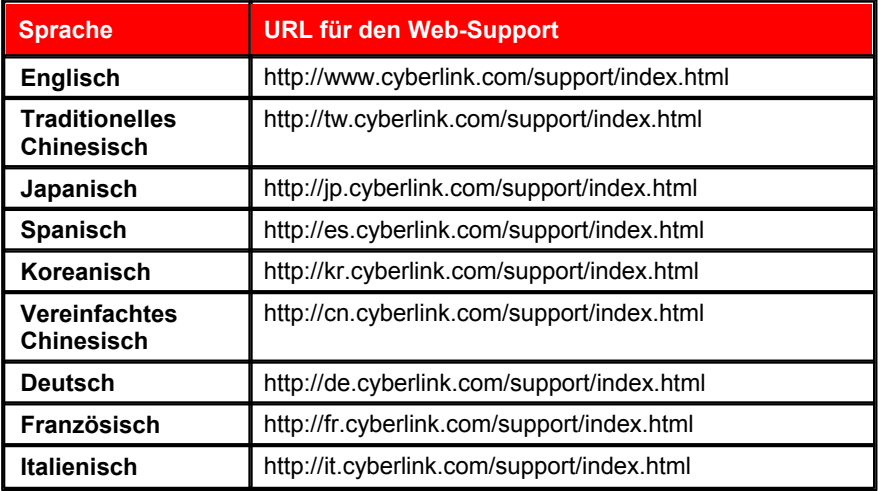

*Hinweis: Das Benutzerforum von CyberLink ist nur in englischer und deutscher Sprache verfügbar.*

# Index c

Audio 18 CD, brennen 17 CD, rippen 61 CD-Voreinstellungen 18 Einfügen von Lücken 18 Erstellen von Discs 17 Normalisieren 18 Unterstützte Formate 3 Voreinstellungen 19

Benutzervoreinstellungen 13 Bilder Unterstützte Formate 3 Brennen Audio-CD 17 Datendiscs 33 Discimages 57 DVD-Ordner 31 Fotodiscs 39 Gemischte Discs 63 Gesicherte Datendiscs 34 Multisession-Discs 72 Musikdiscs 17 Onlinemedien 45 Videodiscs 23

# C<sub>2</sub> C<sub>2</sub>

 $A$  CUE 19 CD-Text 18 CUE 19

## D<sub>ar</sub> and the set of the set of the set of the set of the set of the set of the set of the set of the set of the set of the set of the set of the set of the set of the set of the set of the set of the set of the set of the

DirectorZone 26<br>Disc-Manager 66 Daten Sicherung 51 **Datendiscs** Brennen 33 Gesichert 34 Dauer Disc-Kapazität 14 Discmenüs 27 DirectorZone 26 Disc-Manager 66 Importieren von Discs 67 Tags 68, 73 Discmenüs Ändern von Text 26 Anpassen 26 Dauer 27 Hinzufügen von Musik 26 Musikdauer 27 Schaltflächen pro Seite 29 Startvideo 27 Vorschau 26 Discs 19 Automatisch teilen 74 Auto-Run 74 Benennen 75 Benennung 73

Discs 19 Brennen von Images 57 **F** Datum und Uhrzeit 75 Etiketten-Snapshot 67 Fehlermanagement 75 Fotogalerie 39 Kapazität 14 löschen 61 Multisession 72 Rippen, Audio 61 schließen 74 Taggen 68, 73 Unterstützte Formate 3 Unterstützte Typen 3<br>cs löschen 31–61 Discs löschen 31, 61 Discwerkzeuge 61 **Download** Musikinfo 15

Einstellungen 76 Allgemein 73 Brennoptionen 74<br>Herunterladen 76 **III** Herunterladen 76 Information 75 Videodisc 76 Etiketten Snapshot 67 Extrahieren Datei aus Image 72

### Fig. 2004 and 2005

Facebook 45 Flickr 45 Fotogaleriedisc ansehen 43 Erstellen 39 Fotos Discs 39 Herunterladen 47 Sichern 45

### G<sub>a</sub>

E<br>
E State Streinstellungen 8<br>
Voreinstellungen 8 Gadget Aktivieren 5, 6 Brennen mit 7 Brenntipps 7 Galeriediscs 39 Gemischte Disc 63

# H

Hardwarebeschleunigung 76 Herunterladen 47 Einstellungen 76 Fotos 47 Videos 47

# **I** and the second

Image bereitstellen 65 **Images** Bereitgestellte deaktivieren 65 Bereitstellen 65 Brennen 57 Inhalte anzeigen 71 Speichern 57 Immer im Vordergrund 8 ISO Format 57 Viewer 71

# $K$

Kapazität Anpassen 14

LabelPrint 68

Medien Suchen 11 Medienbibliothek 15 Mixed Mode CD 63 Modi Gadget 5

Power2Go 8 Multisession-Discs 72 Musik Abrufen der Liedinfo 15 Brennen 17 Discs 17 Normalisieren 18 Rippen, Audio 61 Voreinstellungen 15

# N

Neue Funktionen 1 NTSC 30

### P<sub>art</sub>

PAL 30 Projekte Speichern 12

### L S<sub>st</sub>

Simulation 74<br>Secure Browser 36 Schreiben Geschwindigkeit 73 Simulation 74 Secure Browser 36 Sichern Daten 51 Onlinemedien 45 Sprache UI 15 Startvideo 27

Suchbereich 11 Support 79 Systemvoraussetzungen 3 Systemwiederherstellung 51

Gadget 8 MP3/WMA-Disc 19 Vorschau Discmenüs 26

WaveEditor 17, 64 Web-Support 80 Wiederherstellen 52

Y and the state of the state of the state of the state of the state of the state of the state of the state of the state of the state of the state of the state of the state of the state of the state of the state of the stat

### T W W

Tags 68, 73 Technischer Support 79 Temporäres Verzeichnis 13 TV-Format 30

# $\bigcup$   $\bigcup$   $\bigcup$

YouTube 45

UI-Sprache 15

# V

Videodiscs Brennen 23 Einstellungen 76 Videos Extrahieren von Audio 17 Herunterladen 47 Sichern 45 Unterstützte Formate 3 Vimeo 45 Virtuelles Laufwerk 65 Voreinstellungen Audio-CD 18 Bearbeiten von Discs 29 Benutzer 13 Fotogaleriedisc 40